**IQ-TRADE** 

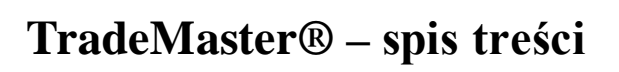

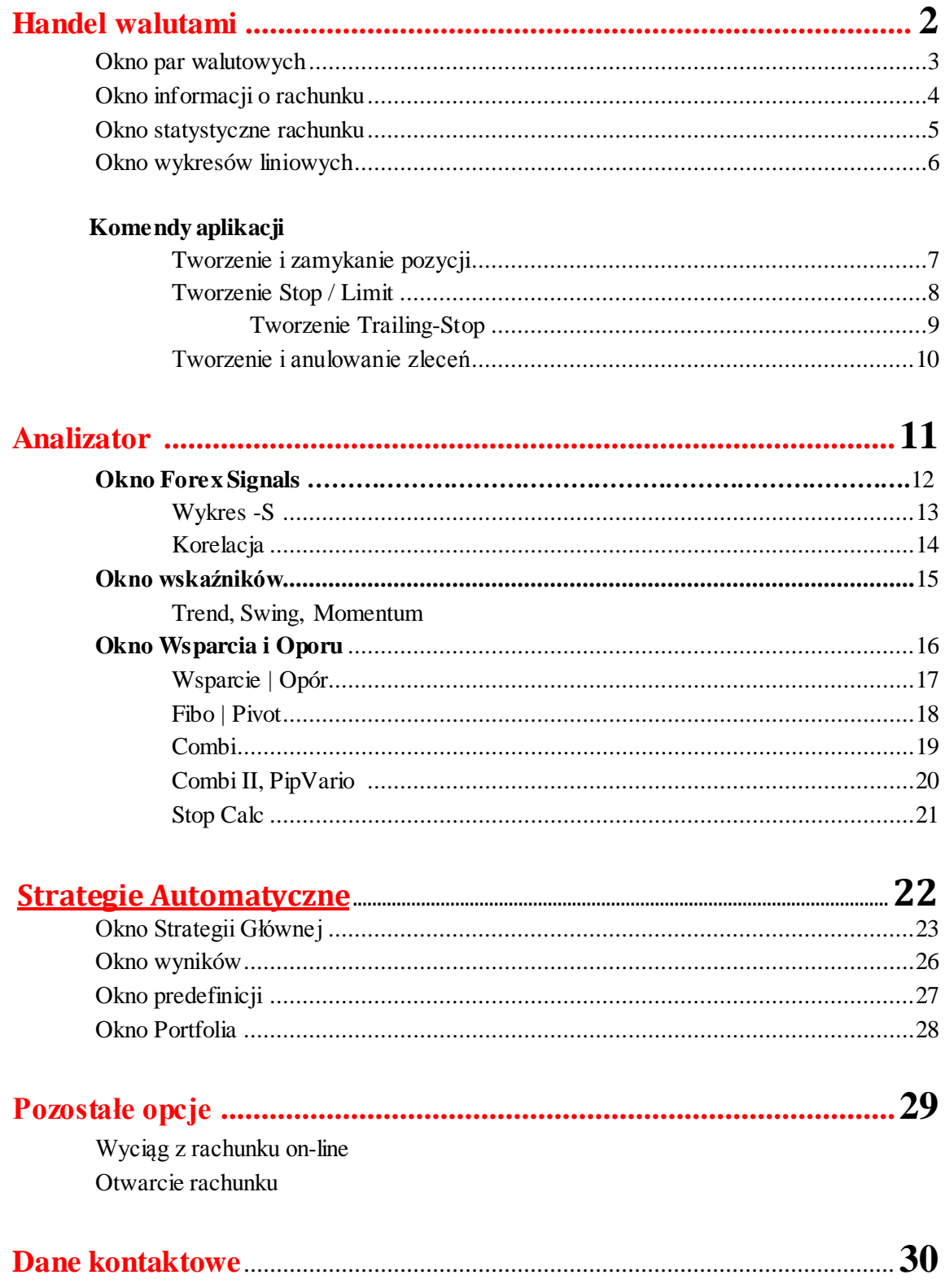

#### **Handel walutami**

Tutaj znajdują się aktualne dane i ustawienia głównych funkcji programu TradeMaster ®. Znajdziecie tutaj także podgląd waszych aktualnych działań. Punkty 1–4, odnoszące się do różnych aspektów programu TradeMaster ®, zostaną opisane na kolejnych stronach.

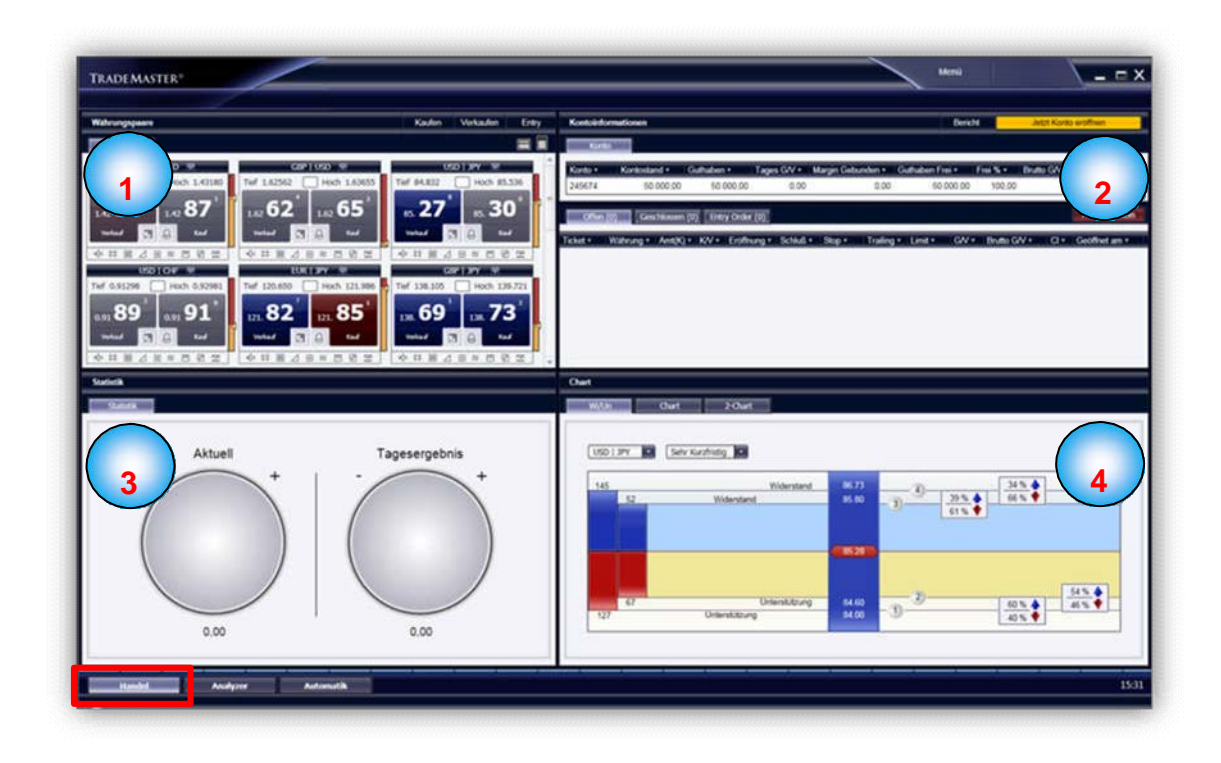

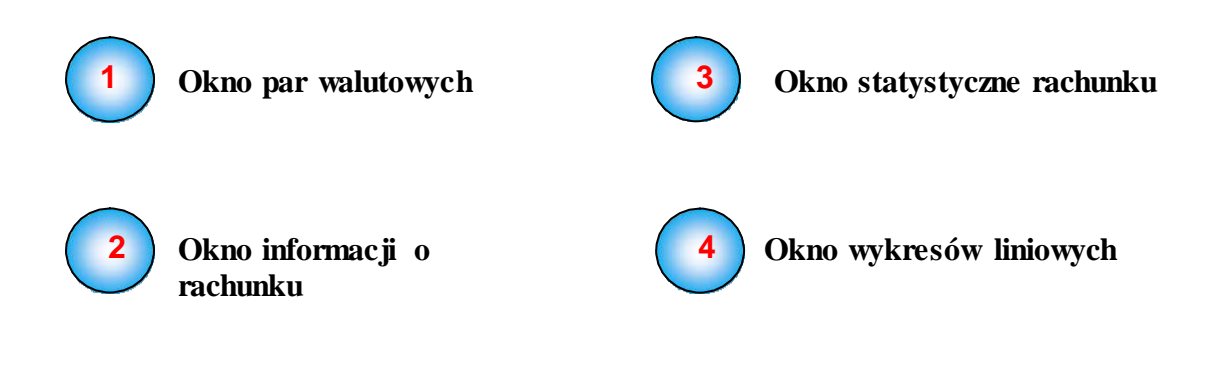

#### Pary walutowe

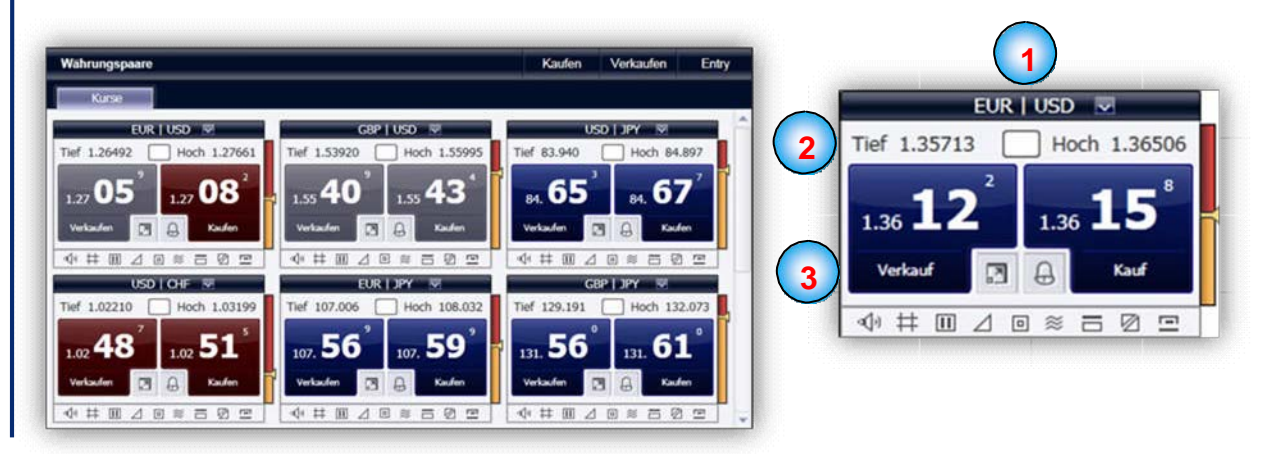

## **<sup>1</sup> Waluta**

Każdy z kwadratów dedykowanych konkretnej parze walut zawiera informacje na jej temat. W górnej części czworokąta para walut przedstawiana jest skrótami. Np. EUR | USD, euro – dolar amerykański, pierwszą walutą jest euro, będące w tym przypadku walutą bazową.

#### **<sup>2</sup> Najwyższy i najniższy**

Pod danymi sprzedaży i kupna znajdują się kursy najwyższy i najniższy. Ukazują one dzienne maksyma i minima dla każdej pary walut.

## **<sup>3</sup> Sprzedaż i kupno**

Każde okno zawiera oprócz pary walutowej także dwie liczby pięciocyfrowe. Die erste Zahl finden Sie unter **Verkauf**. Pierwsza z liczb została przedstawiona pod sprzedażą. W przypadku zlecenia sprzedaży, może być ona zrealizowana natychmiast według tego właśnie kursu. Klient sprzeda w ten sposób walutę bazową i kupi walutę kwotowaną. W przypadku sprzedaży w parze EUR / USD, zysk wystąpi gdy cena pary walut będzie spadać. Na prawo od ceny sprzedaży znajduje się cena kupna. Jest to aktualny kurs dostępny dla natychmiastowej sprzedaży waluty kwotowanej i kupna waluty bazowej. Realizując to zlecenie Klient zakłada, że cena będzie rosnąć. Ceny kupna i sprzedaży zmieniają się równolegle. Gdy cena rośnie pole podświetlone jest na niebiesko. Gdy cena spada, przybiera barwę czerwoną.

#### **Informacje o rachunku**

Wszystkie informacje o rachunku ukazane w tym oknie aktualizowane są tick-based, tzn. każda zmiana pozycji w czasie rzeczywistym, zaktualizuje dane na temat salda rachunku i oczekiwanych zyskach.

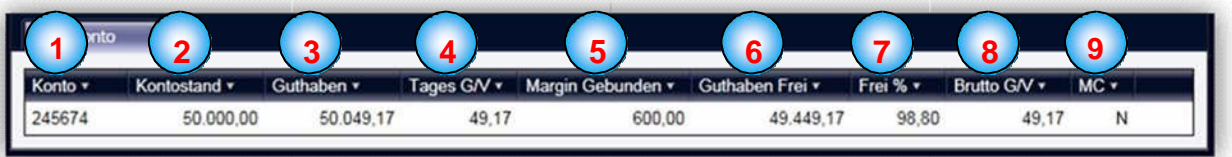

## **1 Rachunek**

Indywidualny numer konta Klienta.

#### **2 Saldo rachunku**

W tej kolumnie znajduje się aktualny stan konta, bez wliczania zysków i strat z otwartych pozycji.

## **3 Equity**

W tej kolumnie znajduje się aktualny stan konta, z uwzględnieniem zysków i strat z otwartych pozycji.

#### **4 Dzienny bilans zysków i strat Z/S**

Zyski lub straty ze wszystkich pozycji w aktualnym dniu.

#### **5 Margines**

Suma konieczna do pokrycia aktualnie otwartych pozycji razem z dźwignią.

#### **6 Wolny margines**

Środki niewykorzystane jeszcze do otwarcia pozycji.

#### **7 Wolne %**

Wolne/niewykorzystane środki wyrażone procentowo.

#### **8 Brutto Z/S**

Podgląd aktualnego wyniku dla wszystkich aktualnie otwartych pozycji.

**9 MC – Margin Call** (wezwanie do uzupełnienia depozytu) Margin Call może mieć wartość Y lub N. Y oznacza, że wolne środki finansowe musiały zostać użyte do kompensacji strat, co z kolei znaczy, że otwarte pozycje zostaną automatycznie zamknięte.

#### **Okno statystyczne rachunku**

Wszystkie informacje o rachunku ukazane w tym oknie aktualizowane są tick-based, tzn. każda zmiana pozycji w czasie rzeczywistym, zaktualizuje dane na temat wyniku wszystkich otwartych pozycji.

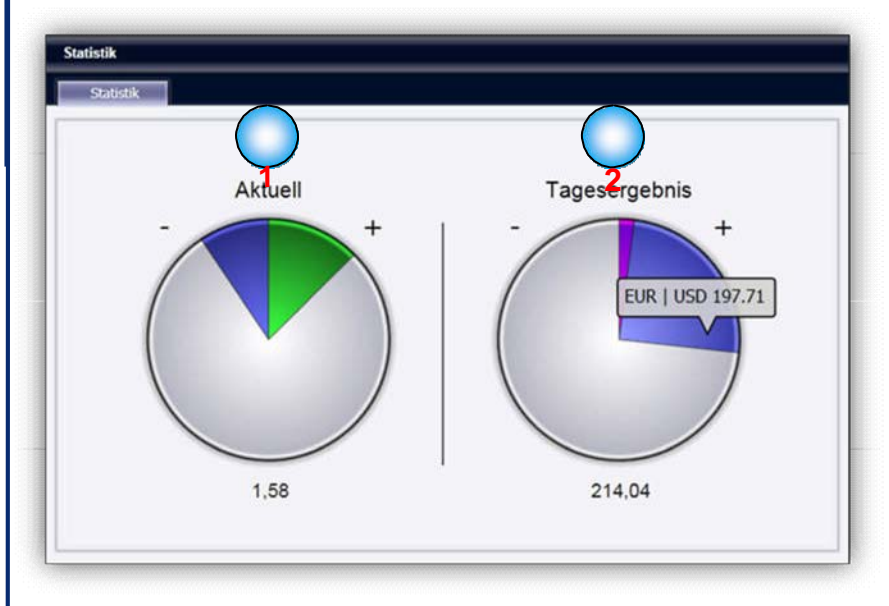

## **1 Aktualne**

Diagram zbiorczy, opisujący aktualny stan wszystkich otwartych pozycji. Dla przykładu, całkowity wynik otwartych pozycji EUR | USD ukazano na niebiesko.

## **2 Wynik dzienny**

Diagram zbiorczy, obrazujący wyniki pozycji, które zostały już zamknięte.

#### **Okno wykresów liniowych**

Okno wykresów liniowych zapewnia przegląd sytuacji na rynku.

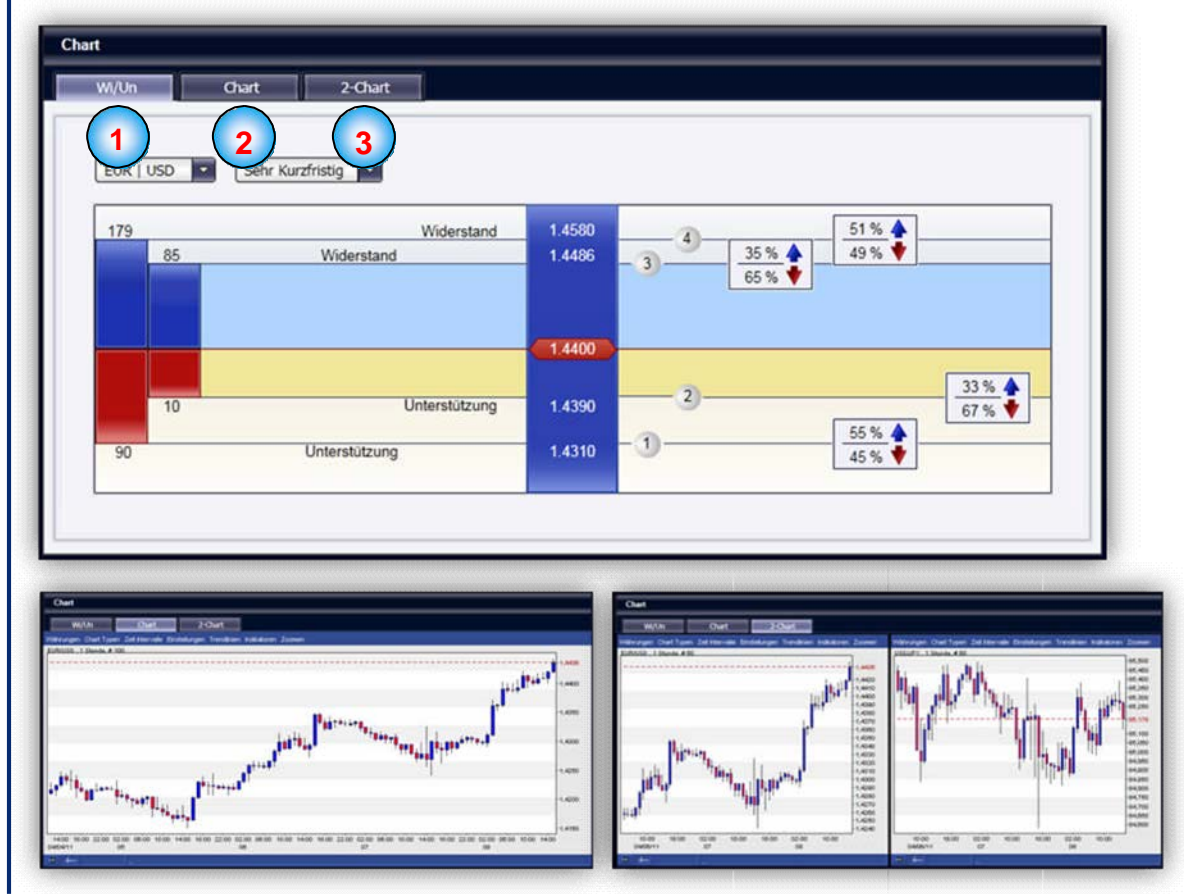

**1 Wi|Un** (Linie wsparcia i oporu) Tutaj znajdują się linie wsparcia i oporu. Dokładniejsze objaśnienia znajdują się na stronie 17.

#### **2 Wykres pojedynczy**

Wykres przedstawiający aktualny trend na rynku.

#### **3 Wykres podwójny**

Wykres przedstawiający aktualny trend na rynku, dla różnych par walut i w różnych okresach czasowych.

#### **Komendy aplikacji**

#### **Otwieranie pozycji**

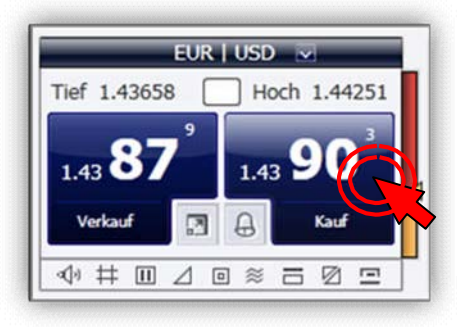

W tym kroku istnieje możliwość weryfikacji swojej transakcji.

Po kliknięciu, "OK" transakcja zostanie odesłana na rynek.

Chcąc otworzyć pozycję, należy kliknąć wybrany walor w okienku kwotowania (tutaj przykład transakcji dla pary walutowej EUR|USD).

Pojawi się okno otwarcia pozycji.

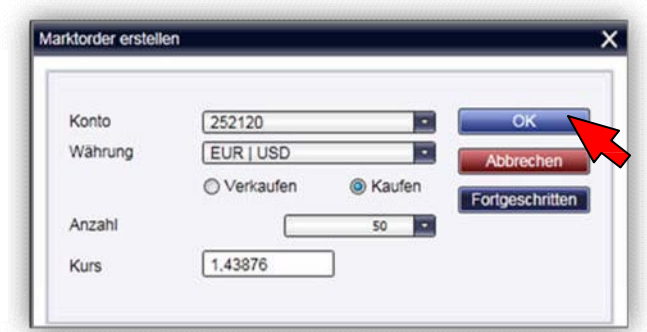

Otwarte pozycje rachunku znajdują się sekcji "Informacje o rachunku" w oknie "otwarte".

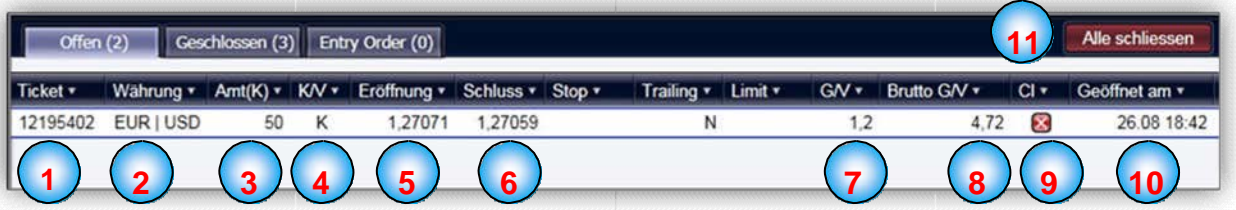

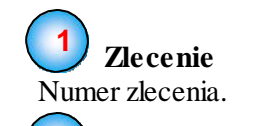

#### **2 Para walutowa**

Specyfikacja pary walutowej danego zlecenia.

**3 Amt(K)** Wartość zlecenia (także: Lot lub Kontrakt).

 $4$  K/V Kupno / Sprzedaż

**5 Otwarcie** Cena otwarcia danej pozycji

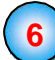

**6 Zamknięcie** – Aktualny kurs

#### **7 Z/S – Zysk/Strata** Aktualny zysk/strata w Pips.

#### **8 Brutto Z/S**

Aktualny zysk/strata w walucie.

**9 Cl – zamknąć** Zamykanie pozycji (skutkiem czego pozycje zamknięte znajdą się w sekcji "zamknięte")

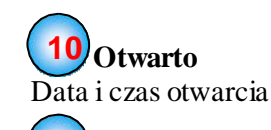

**11 Zamknąć wszystko** Zamyka wszystkie otwarte pozycje.

#### **Zlecenia Stop / Limit**

W tym miejscu można ustawić cenę, przy której pozycja zostanie automatycznie zamknięta w przypadku kiedy sytuacja na rynku staje się niekorzystna. W ten sam sposób można zdefiniować cenę, w przypadku której nastąpi automatyczna realizacja zysku.

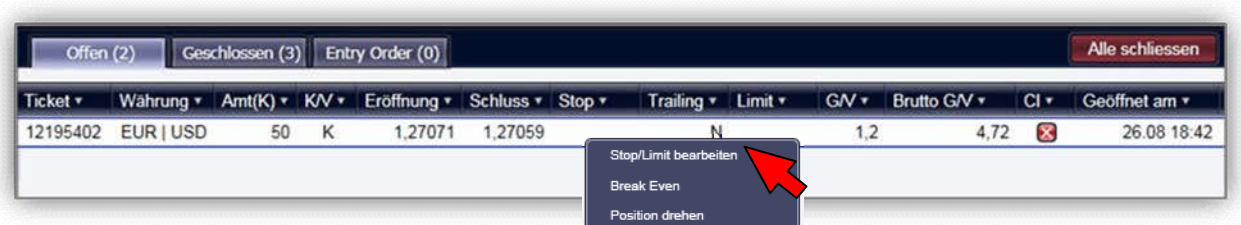

Position schließen

Kliknąć prawym przyciskiem myszy na otwartą pozycję. Ukaże się rozwijane menu. Należy wybrać opcję "Edytuj Stop / Limit". Pojawi się nowe okno "Ustawienia Stop / Limit".

Odznaczyć pole(-a) wyboru "Stop" i/lub "Limit" Istnieją dwa sposoby ustawienia wartości Stop / Limit. Bądź poprzez wpisanie rzeczywistej kwoty albo zaznaczając Pipsy. W tym drugim przypadku ustawia się ilość pipsów, w przypadku których nastąpi zamknięcie pozycji (w oparciu o cenę początkową).

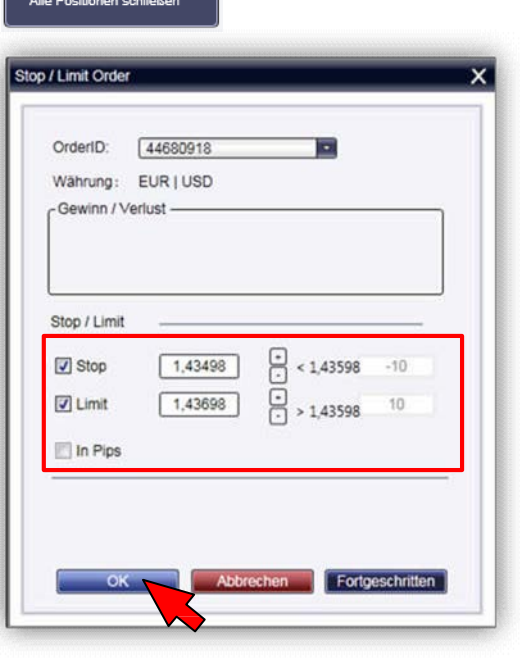

Potwierdzić przyciskiem "OK".

Wartości Stop / Limit będą teraz widoczne między parametrami otwartej pozycji:

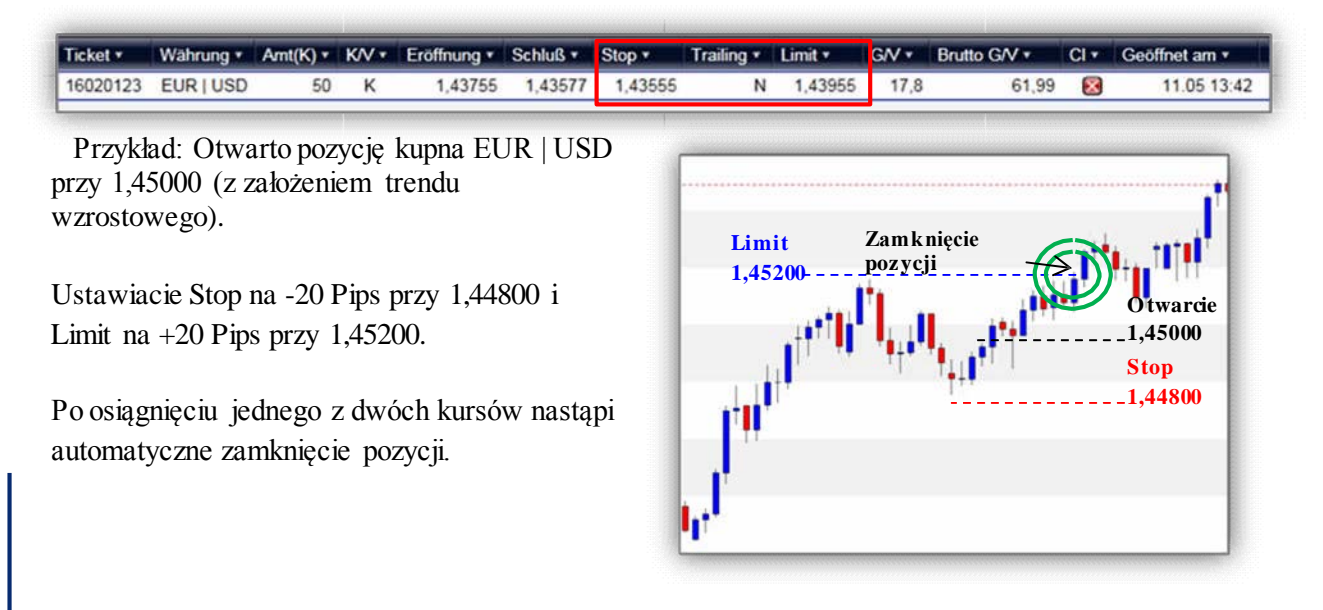

#### **Trailing-Stop**

Trailing Stop to zmienna / dynamiczna opcja Stopu, modyfikująca Stop statyczny w kierunku pozytywnym, w oparciu o zadane parametry.

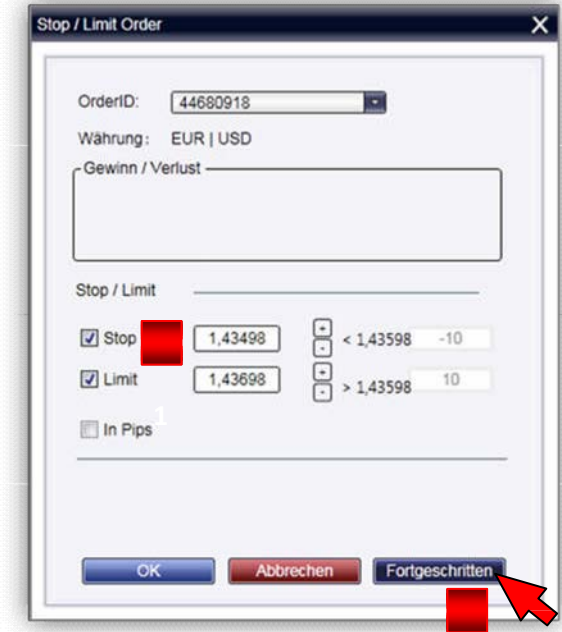

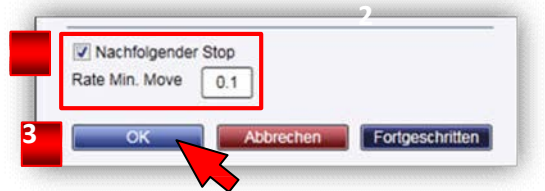

Chcąc nastawić Trailing-Stop, należy postępować według wskazówek analogicznych jak w przypadku Stopu (patrz str. 8)

Po u stawieniu wartości Stopu (**1**) (według wartości kursu lub jako pipsy), należy kliknąć na "zaawansowane" (2). Otworzy się dodatkowe okno.

**1** Należy w nim zaznaczyć opcję "Stop kroczący" (**3**). Następnie kliknąć "OK" (4).

Od tej chwili Stop statyczny, będzie się przesuwał w ramach trendu pozytywnego, zgodnie z zadanymi parametrami.

Pojawi się wartość zatrzymania oraz informacja o aktywowaniu Trailing Stopu (Y = Tak).

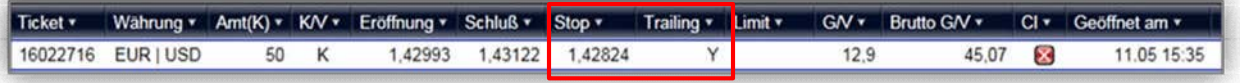

Przykład: Otwarto pozycję kupna EUR | USD przy 1,45000 (z założeniem trendu wzrostowego).

Ustawiacie Stop na -20 Pips przy 1,44800 i aktywujecie Trailing Stop.

Gdy tylko bieżący kurs wzrośnie o 0,1 pip, Wasz Stop automatycznie zmieni się z 1,44800 na 1,44801 itd.

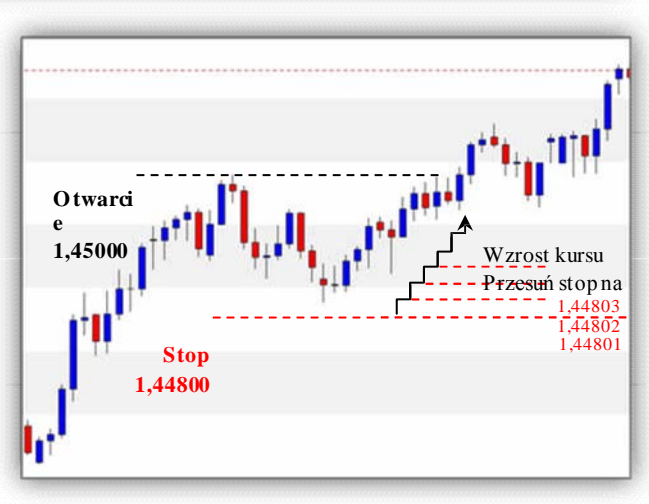

#### **Tworzenie i anulowanie zleceń Order Entry**

Różnica w stosunku do otwarcia pozycji polega na tym, że można w tym przypadku stanowić cenę, przy której zlecenie zrealizuje się automatycznie. Zlecenie Entry Order pozostaje ważne do momentu jego wykonania lub anulowania.

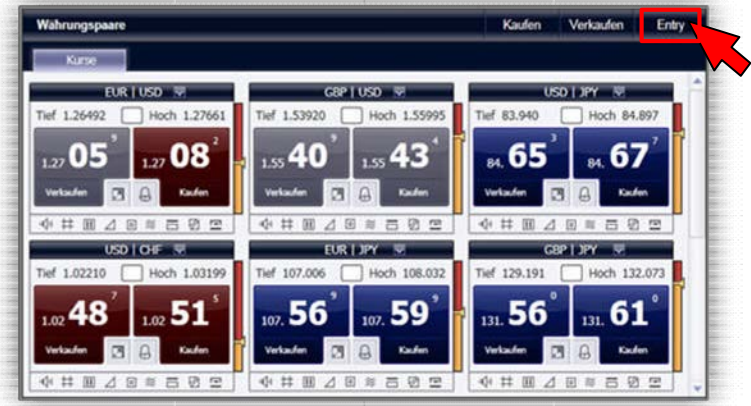

Chcąc stworzyć zlecenie Entry Order, należy kliknąć w oknie par walutowych "Entry". Otworzy się nowe okno. "Tworzenie Entry Order".

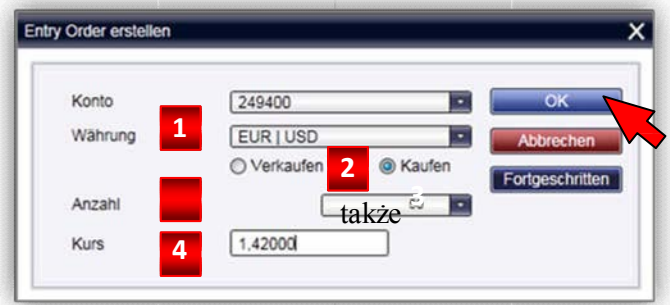

Można w nim zdefiniować pary walutowe (**1**), rodzaj transakcji (2), jej wartość (3) oraz cena (4).

Po kliknięciu w "zaawansowane" można ustawić Stop oraz Limit.

Następnie kliknąć "OK".

Zamówienie będzie widoczne w "Informacjach o rachunku" w zakładce "Entry Order".

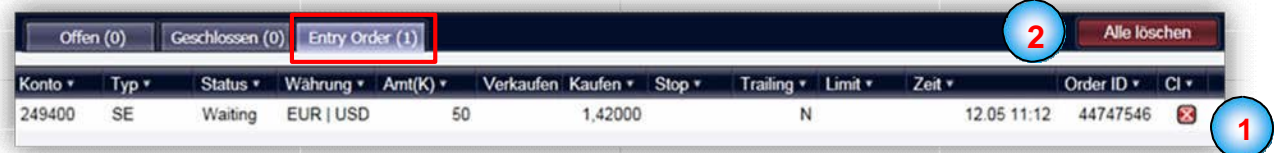

Gdy tylko kurs osiągnie wartość 1,42000, zlecenie zrealizuje się automatycznie.

Chcąc dodać do zlecenia Entry także Stop / Limit, należy postępować tak, jako opisano na stronie 8. Chcąc anulować zlecenia Entry, należy kliknąć "CL" (1). W przypadku złożenia większej ilości zleceń, chcąc anulować wszystkie, należy kliknąć przycisk "anuluj wszystkie"" (2).

#### **Analizator**

W tym oknie znajdują się zaawansowane moduły analityczne programu TradeMaster ®. Niniejsze sekcje pomocne są przy podejmowaniu decyzji na temat strategii handlu na rynku walutowym. Numerami 1 do 3 oznaczono różne z aspektów Analizatora TradeMaster ®, które zostaną opisane dokładnie na kolejnych stronach.

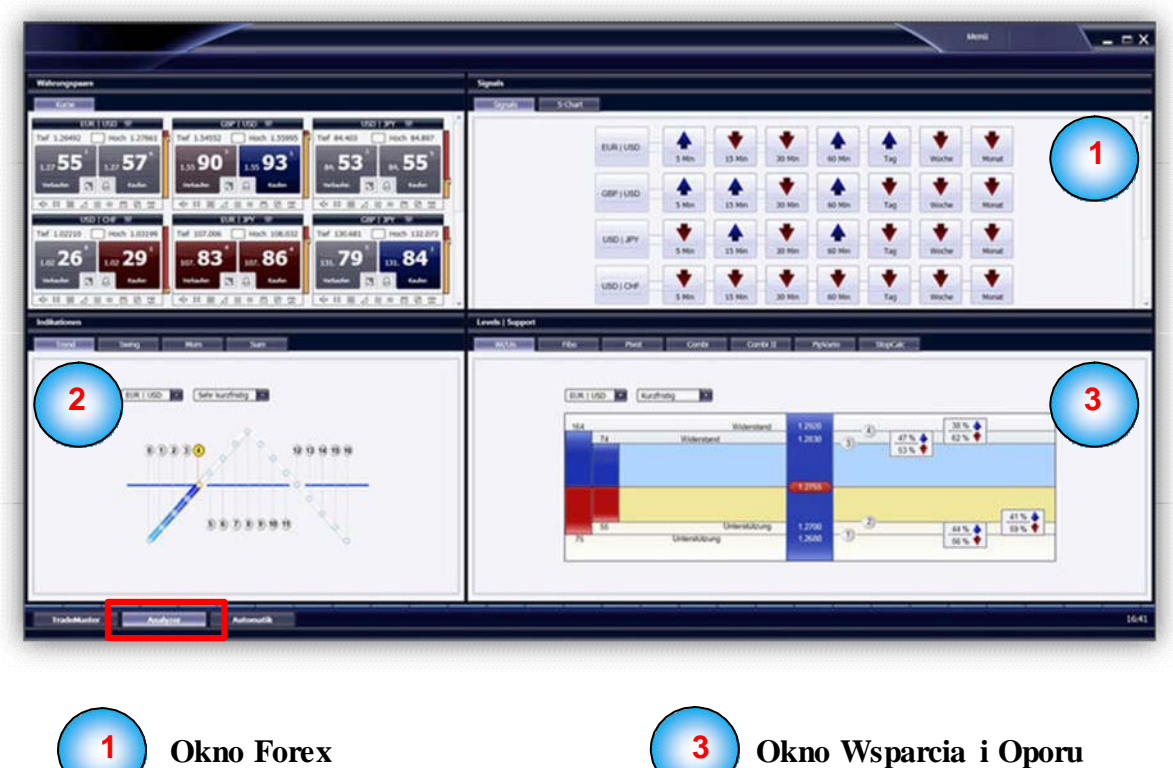

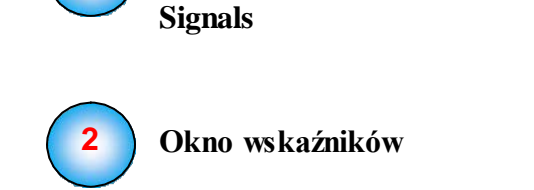

#### **Sygnały transakcyjne**

Moduł prezentujący dane obrazujące trendy i sygnały transakcyjne, pomocny dzięki sugestiom kupna lub sprzedaży w określonym czasie, dostępny dla wszystkich głównych par walutowych i dla różnych czasokresów.

Gdzie znajdują się właściwe punkty zwrotne kierunku kształtowania się ruchu cen? Moduł w ten jasny sposób ukazuje sygnały transakcyjne, oferując ich prezentację w różnych zakresach czasowych.

W tym właśnie miejscu ukazane są trendy, zarówno w ujęciu krótko- jaki długookresowym, wraz z ich punktami zwrotnymi.

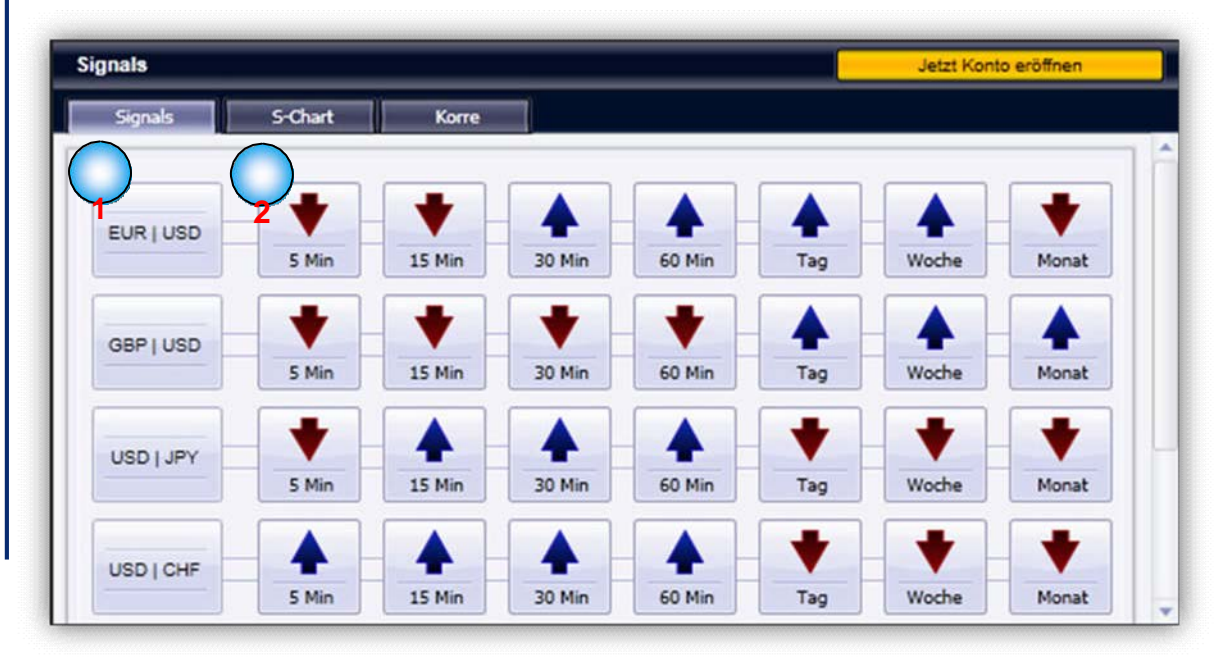

#### **1 Pary walutowe**

Tutaj znajdują się poszczególne pary walutowe.

## **2 Wskaźniki**

Na prawo od każdej pary walut znajdują się niebieskie i czerwone strzałki określające sygnały dla kupna lub sprzedaży.

Pod każdą ze strzałek oznaczono okres czasu dla którego przedstawiono dany sygnał. Kliknięcie strzałki spowoduje przejście do właściwego wykresu sygnałów ("S-Chart")

#### **Wykres -S**

Wykres S- prezentuje tendencje w określonych okresach czasowych w formie prezentacji, zarówno dla wszystkich głównych par walutowych jak i dla wybranych okresów czasowych. W przypadku przecięcia się obu linii wykresu generowany jest nowy sygnał.

Long traderzy mogą inwestować w dłuższych okresach czasowych, daytraderzy mogą ograniczyć się do wykorzystania trendu dnia.

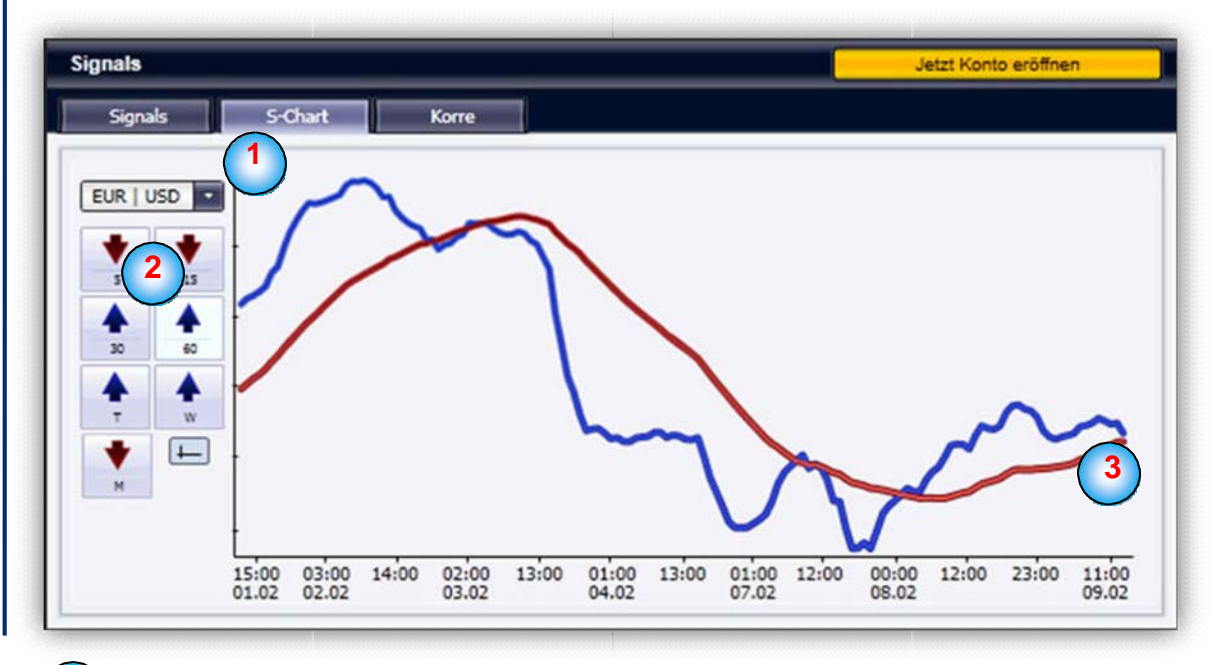

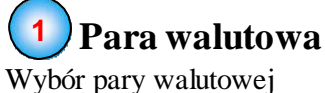

#### **2 Okresy czasowe**

Wybór odpowiedniego czasokresu (od 5 minut do 1 miesiąca)

## **3 Wykresy**

Przedstawione wykresy ukazują w prosty sposób kierunek trendu. Jeśli czerwona linia przebije od spodu linię niebieską, jest to sygnał do zakupu (niebieska strzałka).

Sygnał do zakupu pozostaje aktualny do kiedy niebieska linia przecina się z czerwoną z góry na dół. Jeśli jednak skrzyżują się ponownie, jest to sygnał do sprzedaży, strzałka zmieni się na czerwoną, skierowaną ku dołowi.

#### **Korelacja**

Moduł korelacji obrazuje relatywną siłę konkretnych walut względem siebie bez konieczności przeprowadzania przez użytkowania skomplikowanej analizy pary walutowej. Moduł pomocny szczególnie przy wysokiej zmienności (volatility) albo w momencie pojawienia się informacji ekonomiczny, które mogą mieć potencjalny wpływ na kierunek rozwoju trendu.

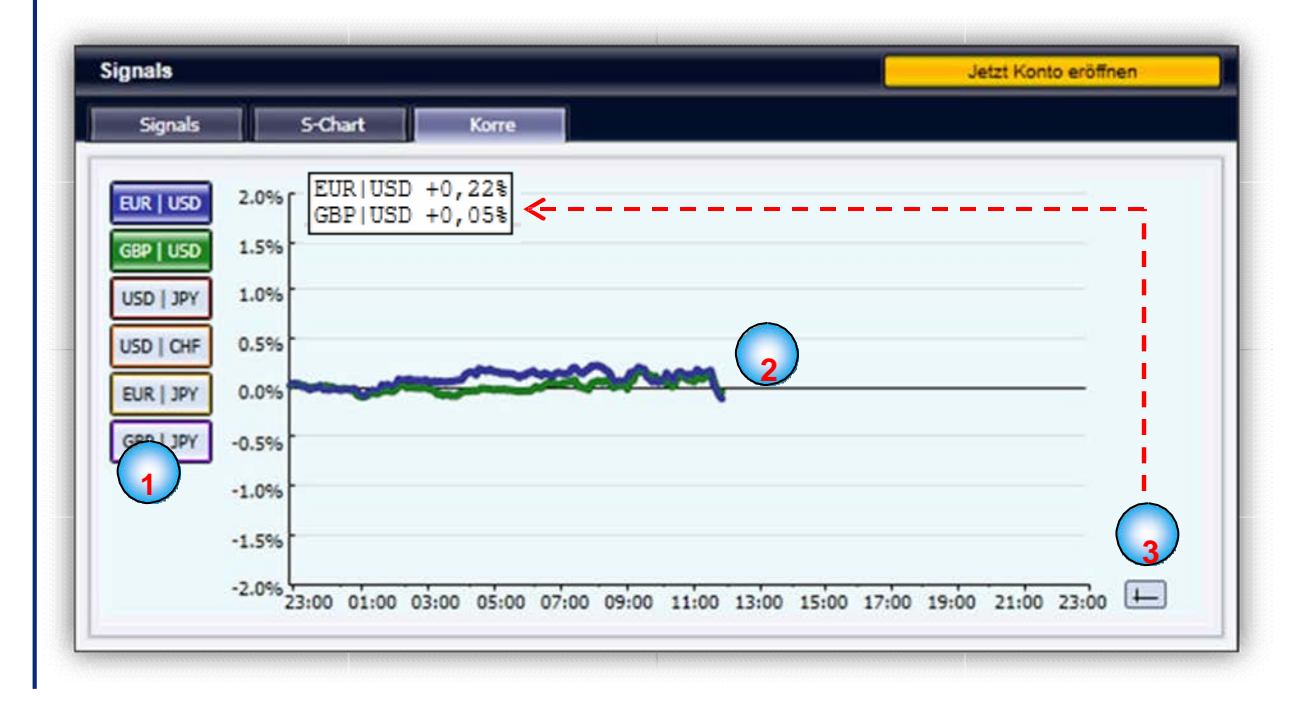

#### **1 Para walutowa**

W tym miejscu przedstawiono wszystkie pary walut. Aby aktywować/dezaktywować daną parę, wystarczy po prostu ją kliknąć. Wszystkie aktywne pary walutowe widoczne są w różnych kolorach w module korelacji wykresów.

## **2 Wykresy**

W tym miejscu przedstawiono w postaci wykresów wszystkie pary walut.

## **3 Procenty**

Klikając to miejsce lewym przyciskiem myszy, można uzyskać informacje wyrażone w procentach (dla każdej pary walutowej). Tę samą funkcję wywołać można kliknięciem prawego przycisku myszy na dowolny okres na wykresie (i w dowolnej jego wysokości).

#### **Moduły wskaźników**

Dostępny w TradeMaster moduł wskaźników oferuje handlującym bogato opracowaną analizę rynku, uzupełnioną o predykcję jego przyszłego rozwoju. Według indywidualnych preferencji (long trader, daytrader) można wybrać tutaj trend, swing lub ustawić własną kombinację.

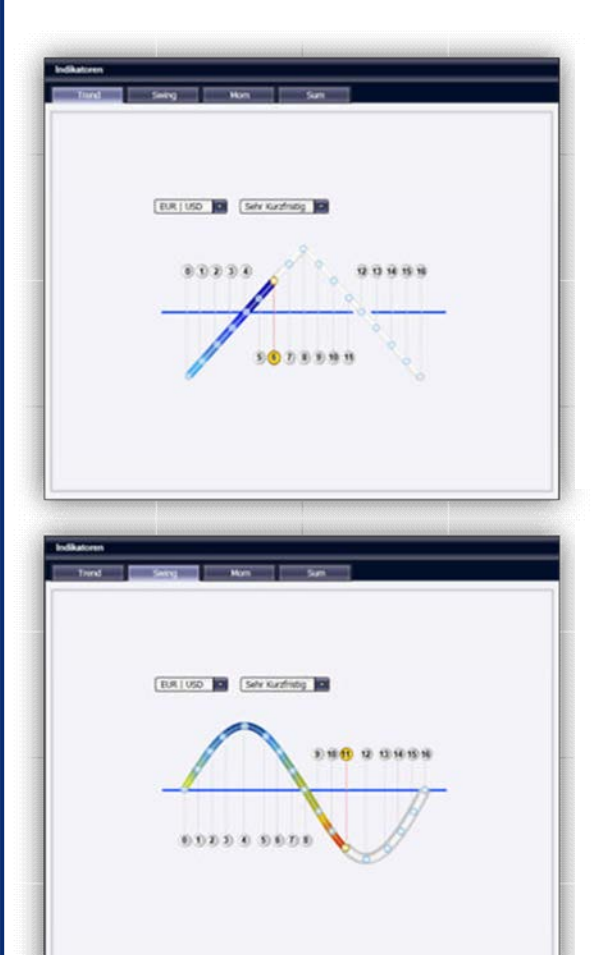

# EUR | USD | CH Cardinag | C  $12236$

#### **Trend**

Jak sugeruje sama nazwa, narzędzie zostało zaprojektowane w celu obrazowania danych o kierunku rozwoju na rynku.

Podobnie jak w module Swing, również w tym miejscu ukazano obrazowo zachowanie się rynku pod wpływem aktualnego trendu. Fazę wzrostową trendu obrazuje niebieski, zaś fazę spadkową czerwony słupek.

Szczególną zaletą opisywanego modułu jest prognozowanie potencjalnej długości danego trendu, względnie informacja o tym jak blisko znajduje się on w stosunku do oczekiwanego przełamania.

Aby w pełni wykorzystać zmianę trendu i handlować w momencie jego początku, należy dokonać transakcji w okolicy punktu 1 (log) lub 9 (short).

#### **Swing**

Moduł Swing (ruch, wahania) dedykowany jest przede wszystkim graczom, celującym w wahania na rynku. Zrzut z ekranu pokazuje kolorową sinusoidę, która przedstawia poszczególne fazy zmian na rynku. Znajdujące się ponad sinusoidą numery określają poszczególne fazy tych zmian.

Z wykresu można już na pierwszy rzut oka ocenić dwie rzeczy: po pierwsze, czy trend na rynku jest wzrostowy czy malejący. Po drugie, można także stwierdzić czy dla aktualnego kierunku trendu istnieją dalsze perspektywy, czy też zbliża się już do końca.

Moduł swing zaprojektowany został jako narzędzie pomocnicze dla okresu większej niestabilności, charakteryzującej się notorycznymi odchyleniami kursu. Faza spadku przedstawiona jest od punktu 5 do punktu 12, od punktu 13 znów rozpoczyna się faza wzrostu.

#### **Mom**

Trzecie z narzędzi modułu obrazuje aktualny stan rynku – momentum (impet). Również tutaj, jak w przypadku trendu i swingu można zdefiniować ramy czasowe.

Zrzut ekranu obrazuje momentum w fazie negatywnej (na czerwono). Jeśli momentum odzyska dynamikę, analogicznie zostanie przedstawiony wariant pozytywny (na niebiesko).

Wizualizację momentum można wykorzystać jako pomoc w szacowaniu kierunku trendu. W przypadku trendu o tendencji rosnącej, również momentum powinno obrazować analogiczną sytuację, zgodnie z założeniem, iż prognoza długofalowa odpowiada rosnącym kursom.

#### **Poziomy| kupno**

Podobnie jak moduł wskaźników, niniejsze okno poziomów i kursów kupna zawiera kilka różnych modułów, ukazujących graczom sytuację na rynku w sposób nieosiągalny tradycyjnymi metodami analitycznymi. Okno zawiera moduły, ukazujące graczowi kursy kupna i sprzedaży, zwracają uwagę na zmienność i zgodnie z tempem zmian rynkowych generują obraz i kierunek wspomnianych zmian w czasie rzeczywistym!

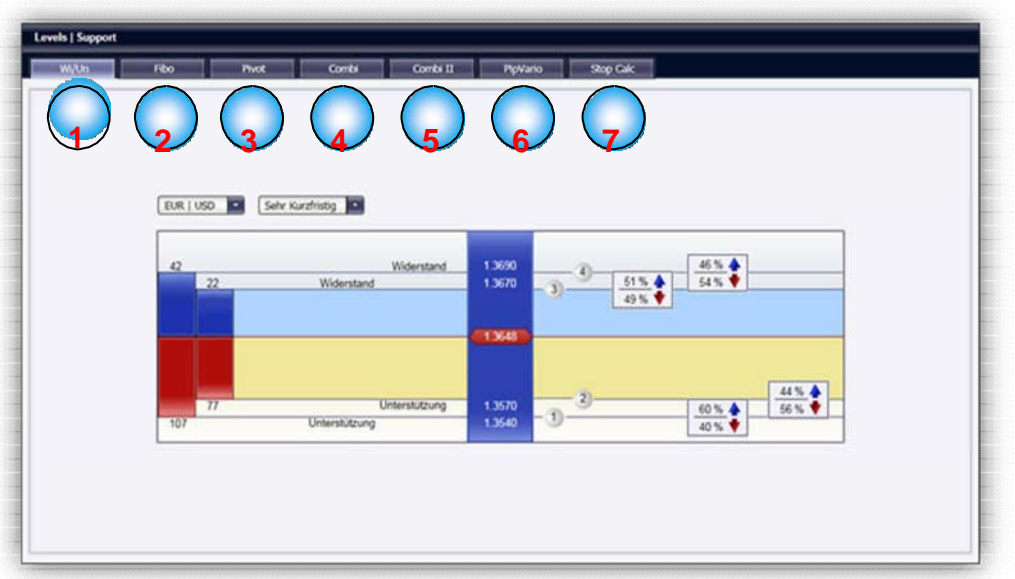

**1 Wi|Un** (kurs kupna | sprzedaży)

**2 Fibo** (Fibonacci Retracements)

**3 Pivot** (Punkty Pivot)

**4 Combi**

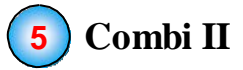

**6 PipVario**

**7 StopCalc**

#### **Maksymalny/minimalny poziom kursu**

Moduł śledzący maksymalny i minimalny poziom kursu to w rzeczywistości aplikacja pomagająca Klientom szacowanie najważniejszych kursów, wyposażona dodatkowo w zdolność przewidywania prawdopodobieństwa utrzymania lub przełamania danego trendu. Narzędzie niezbędne w portfolio każdego perfekcjonisty, zwracającego uwagę także na odpowiedni poziom ryzyka.

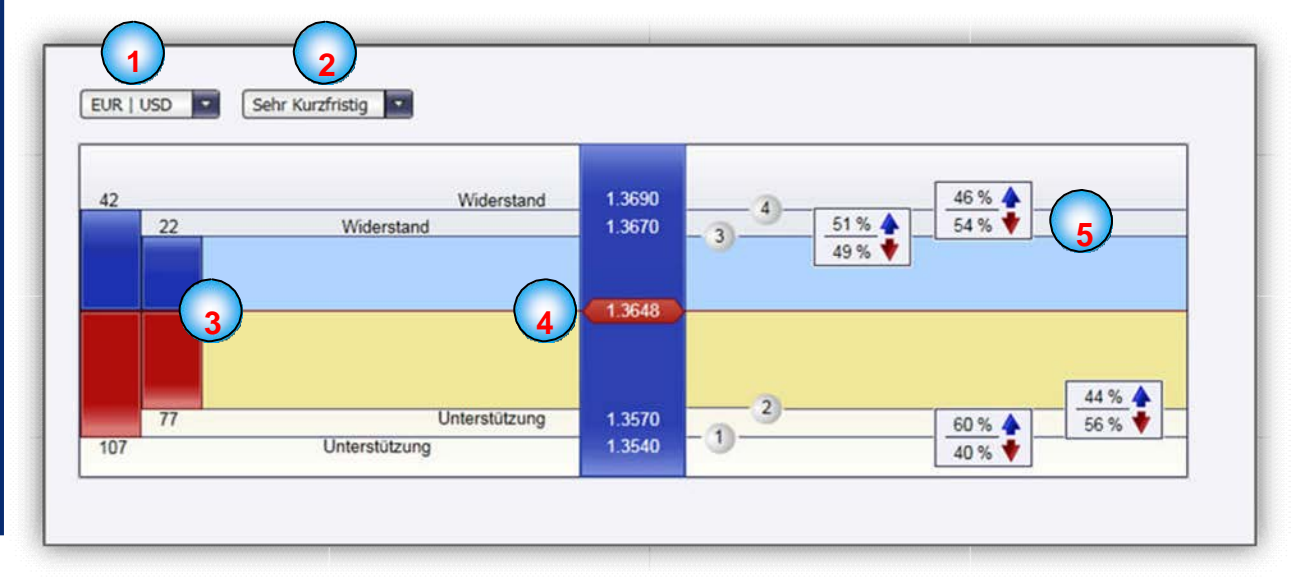

#### **<sup>1</sup> Pary walut**

W górnym lewym rogu znajduje się pole wyboru par walutowych.

## **2 Zakres czasu**

Za pomocą drugiego parametru można ustawić żądany okres czasowy.

#### $Czasokres, **Pin** <sup>4</sup>$

W lewej części modułu znajduje się kolorowa prezentacja czasowego pasma "pipsów" dla poszczególnych kursów kupna / sprzedaży w stosunku do kursu bieżącego. Dla kursów sprzedaży oznaczenie grafu jest niebieskie, dla kursów kupna – czerwone.

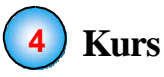

W tym miejscu znajduje się aktualny kurs.

#### **5 Prawdopodobieństwo w procentach.**

Po prawej stronie odpowiedniego wykresu, dla każdego kursu, tj. kupna i sprzedaży, widoczne są dwie wartości wyrażone w procentach. Wspomniane wartości opisują prawdopodobieństwo przełamania (ew. odbicia) kursu wobec jego aktualnego poziomu.

#### **Fibo** (Fibonacci Retracements)

Niniejszy moduł przedstawia analizę rynku w oparciu o poziomy Fibonacciego. Podobnie jak w przypadku modułu dedykowanego kursom kupna i sprzedaży, również w tym przypadku można zdefiniować różne zakresy czasowe. W ten sposób Poziomy Fibonacciego są zawsze dostępne i możliwe do porównania z aktualnym kursem. Widoczne są zawsze dwa poziomy nad i pod kursem bieżącym.

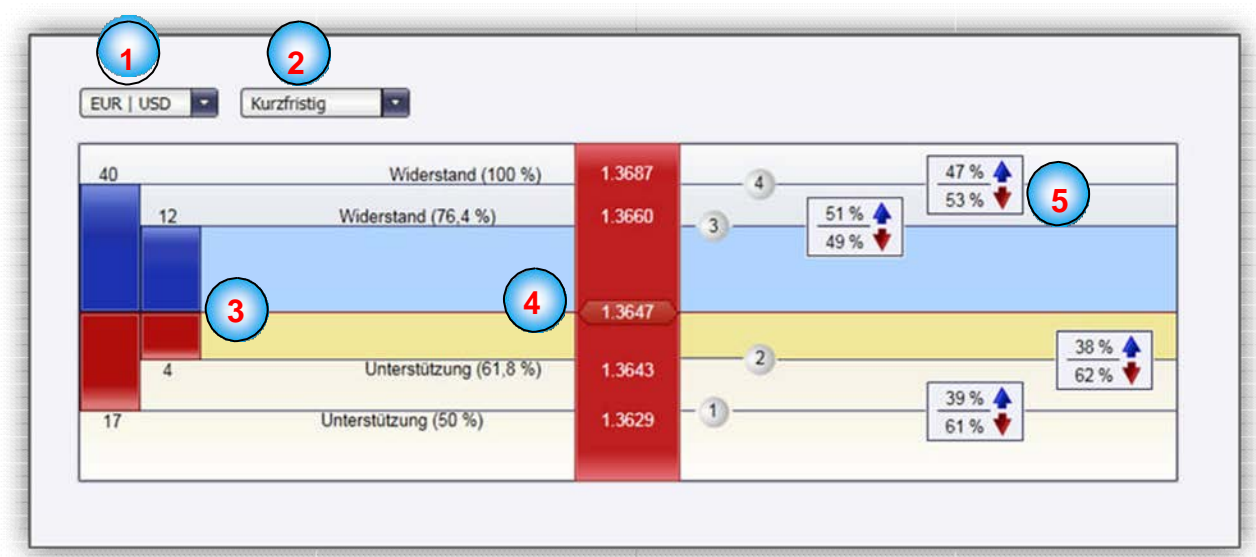

Opis dla punktów pod 1–5 znajduje się w części dotyczącej kursów kupna i sprzedaży.

#### **Pivot**

Narzędzie prezentujące punkty Pivot, zgodnie z zadanym okresem czasowym. Ogólnie rzecz biorąc, "Punkty Pivot" przedstawiają prognozę prawdopodobieństwa zmian kursów kupna i sprzedaży w ujęciu krótkoterminowym. **Istnieje tylko pięć wykresów:** Najwyżej znajduje się drugi kurs sprzedaży, pod nim pierwszy kurs, następnie

"Punkt Pivot", pod nim pierwszy kurs kupna, na samym dole drugi kurs kupna.

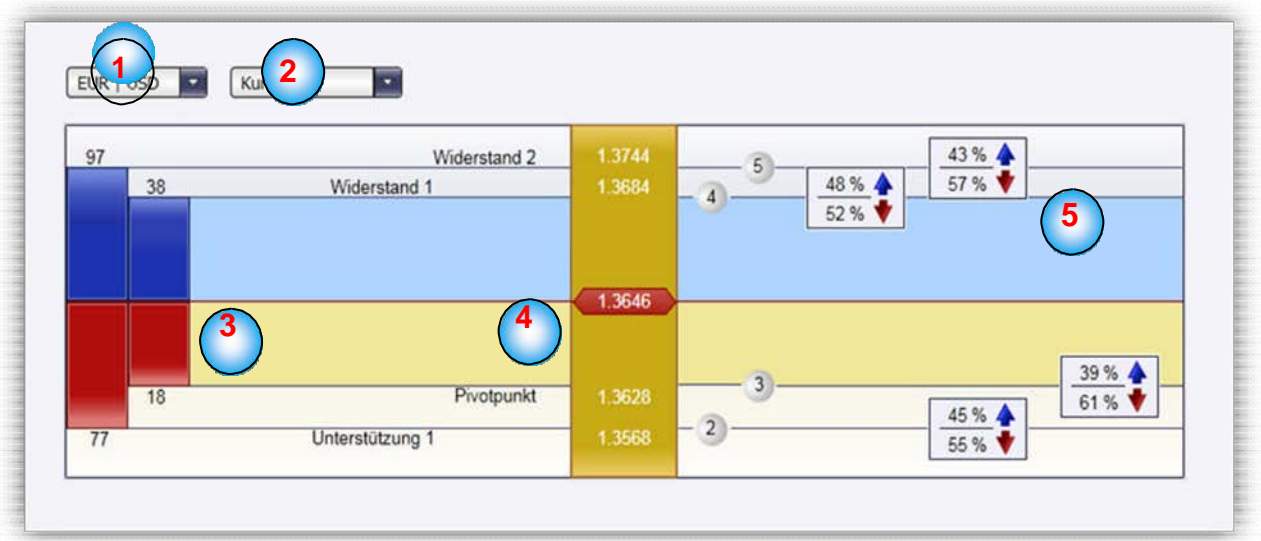

Opis dla punktów pod 1–5 znajduje się w części dotyczącej kursów kupna i sprzedaży.

#### **Combi**

Modul Combi I służy przede wszystkim do szybkiej oceny aktualnej sytuacji na rynku. Pomaga w orientacji oraz ukazuje aktualne kursy i trendy w ujęciu krótkookresowym. Aktywność na rynku obrazuje wskaźnik "Fast-Market". Strzałka obok wskazuje aktualny trend na rynku.

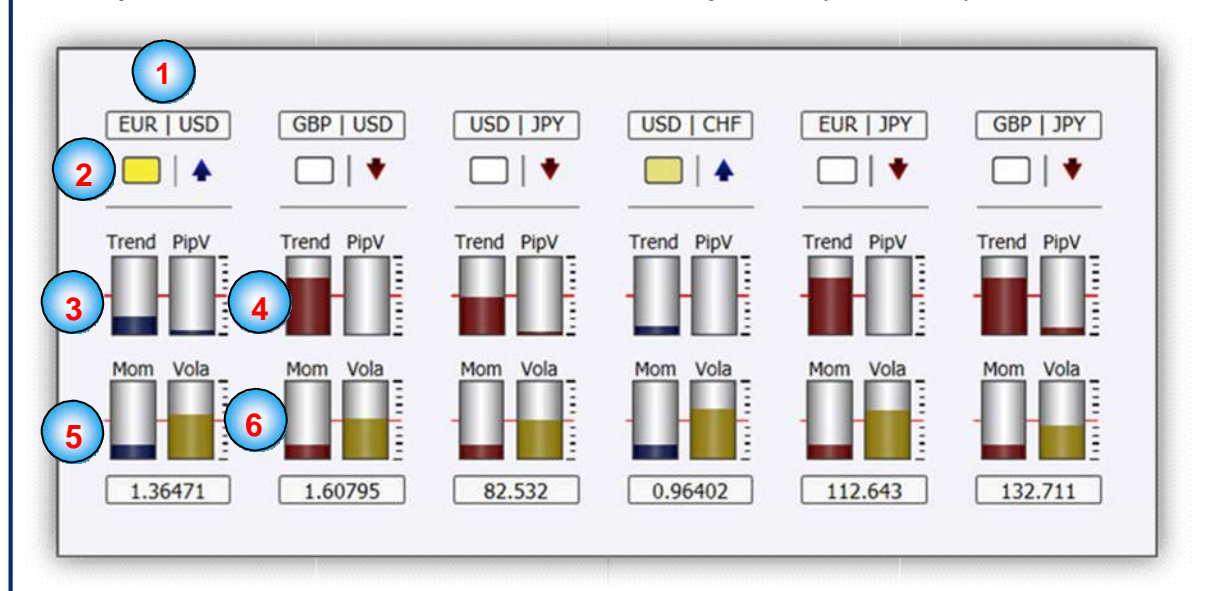

## **1 Para walutowa**

W tym miejscu ukazana jest para walutowa.

#### **2 Wskaźnik "Fast-Market" oraz strzałka trendu**

Wskaźnik "Fast-Market" pełni funkcję ostrzegawczą – sygnalizuje miganiem zbliżający się moment, w którym dojdzie do ruchów na rynku.

**Miganie na niebiesko:**Wolne miganie oznacza, że w krótkim okresie czasu dojdzie na rynku do silnego wzrostu. Szybkie miganie oznacza, zbliżającą się tendencję wzrostową.

**Miganie na czerwono:** Wolne miganie oznacza, że w krótkim okresie czasu dojdzie na rynku do silnego spadku. Szybkie miganie oznacza silny spadek rynku.

**Miganie na żółto:** W krótkim okresie dojdzie do silnego ruchu na rynku.

Strzałka obrazująca trend ukazuje aktualny kierunek rynku.

#### **3** Trend, PipV, Mom, Vola

**3** Wskaźnik siły rynku obrazuje trendy na rynku. Im bardziej wyraźny jest trend i czym większy jest wzrost lub spadek na rynku, tym bardziej wypełniony jest słupek. 4 Wskaźnik "PipVariometer" obrazuje tempo rynku. Im szybszy lub wolniejszy jest rynek, tym bardziej pełny jest słupek wskaźnika. **5** Zobrazowanie stanu aktualnego – Momentum. Im Momentum jest wyższe, ew. niższe, tym pełniejszy jest słupek.

**6** Ostatni z słupków brazuje volatility (w procentach). Im wyższe volatility, tym pełniejszy słupek.

#### **Combi II**

Moduł Combi II oferuje kombinację kilku różnych wskaźników zachowywania się trendu dla kilku różnych par walutowych. Przy czym dla każdego rynku widoczne są aktywność, siła trendu, zachowania momentum oraz stopień volatility. Aktywność na rynku obrazuje wskaźnik "Fast-Market". Zachowanie na rynku można ocenić według wskaźników trendu.

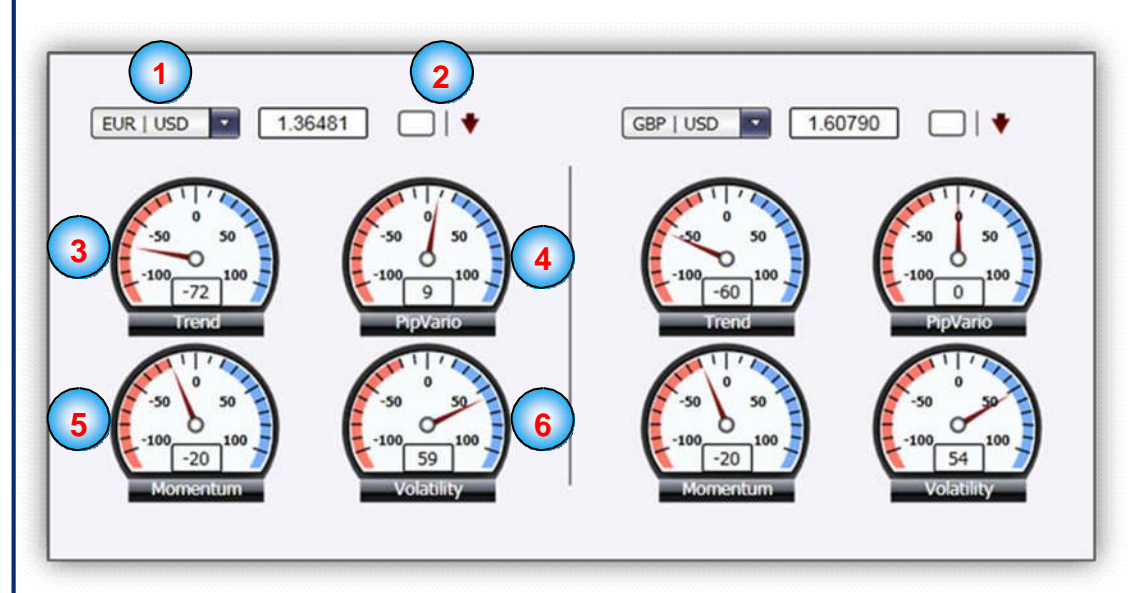

Wszystkie wskaźniki opisano w module Combi, tutaj zostały one tylko w inny sposób zobrazowane.

#### **PipVario**

Wskaźnik "PipVariometer" obrazuje prędkość pary walutowej wyrażoną w pipsach na godzinę. Wartości powyżej +50 oraz poniżej -50 wskazują na szybkie tempo trendu, zwracając uwagę by aktualnie otwarte pozycje w danym trendzie nie zostały zbyt szybko zamknięte, lecz trwały możliwie dalej, w celu maksymalizacji zysku.

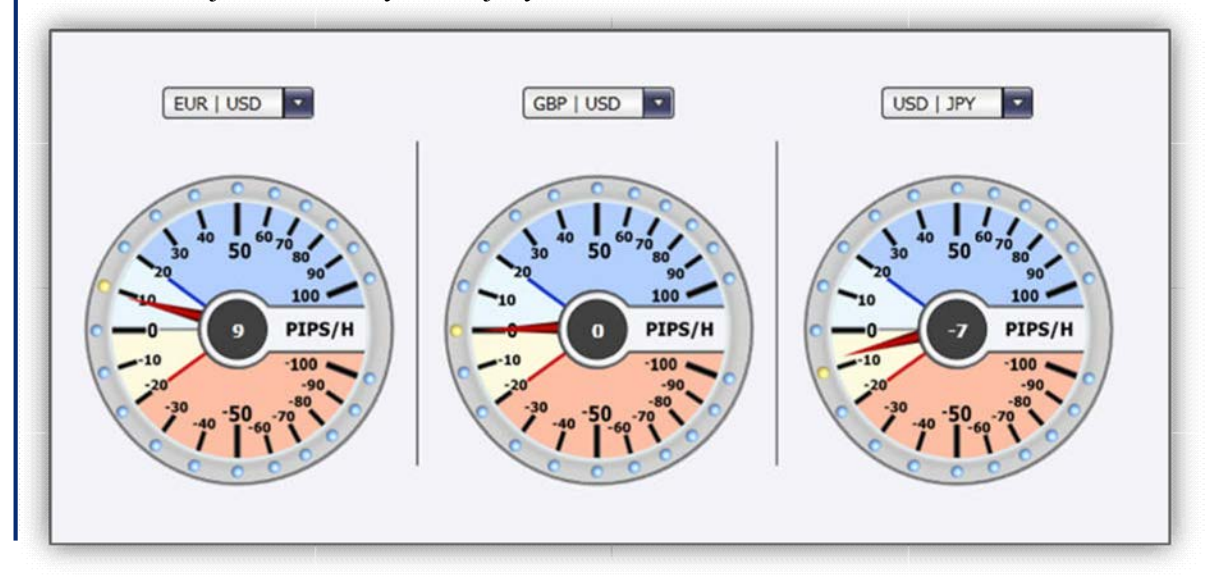

#### **Stop Calc**

Właściwa definicja blokad zabezpieczających niwelujących ryzyko gry walutowej jest wyzwaniem nawet dla profesjonalistów oraz najczęstszym źródłem błędów. Profesjonalna zarządzanie swoimi pozycjami jest bez jasnego zdefiniowania momentu wyjścia z rynku w przypadku przeciwnego trendu praktycznie niemożliwe. Kalkulator stopu obliczając moment wyjścia z rynku bierze pod uwagę volatility, kursy sprzedaży i kupna oraz prędkość rynku, eliminując z procesu ograniczania ryzyk niepewność.

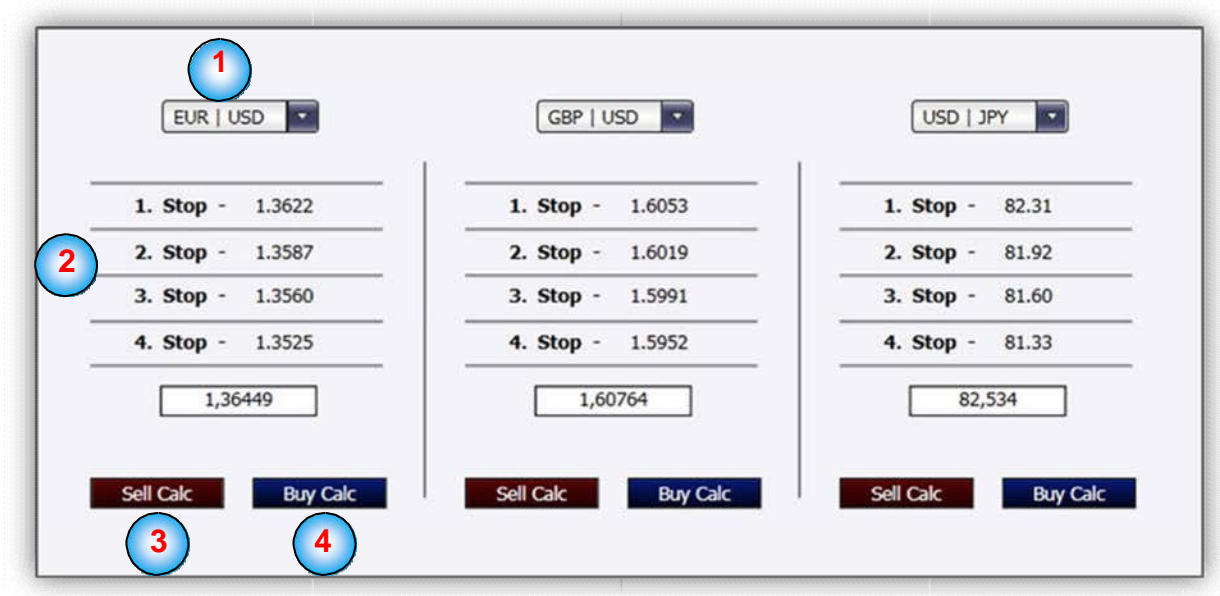

Do dyspozycji są cztery blokady dla pozycji długookresowych i krótkookresowych. Zgodnie z indywidualnymi preferencjami zarządzania ryzykiem, stop można ustalić bliżej lub dalej od aktualnej ceny rynkowej.

**Podstawową zasada, której należy przestrzegać:** Na ile krótszy jest horyzont transakcji, na tyle ściślejszy powinien być parametr stopu.

## **1 Para walutowa**

W tym miejscu ukazane są poszczególne pary walutowe.

#### **2 Propozycje stopu**

W tym miejscu znajduje się lista wszystkich obliczonych stopów.

**3 Sell Calc & 4 Buy Calc (kalkulator sprzedaży) (kalkulator kupna)** Czerwony przycisk "Sell Calc" służy do obliczania Sell-Stopów. Niebieski przycisk "Buy Calc" służy do obliczania Buy-Stopów.

#### **Automatyka**

Na poniższym obrazku znajdują się automatyczne funkcje programu TradeMaster®. Obszar ten odpowiada za w pełni zautomatyzowane strategie handlowe. Numery od 1 do 4 oznaczają poszczególne części automatyki programu TradeMaster®, opisane na stronach poniżej.

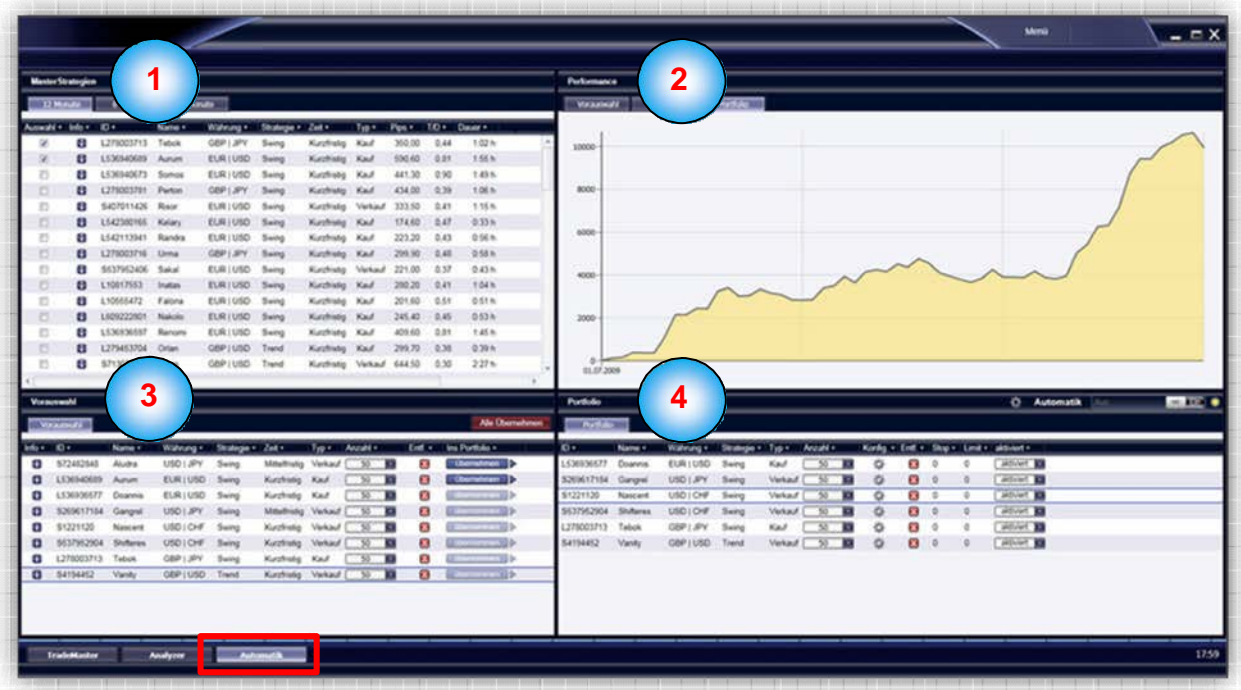

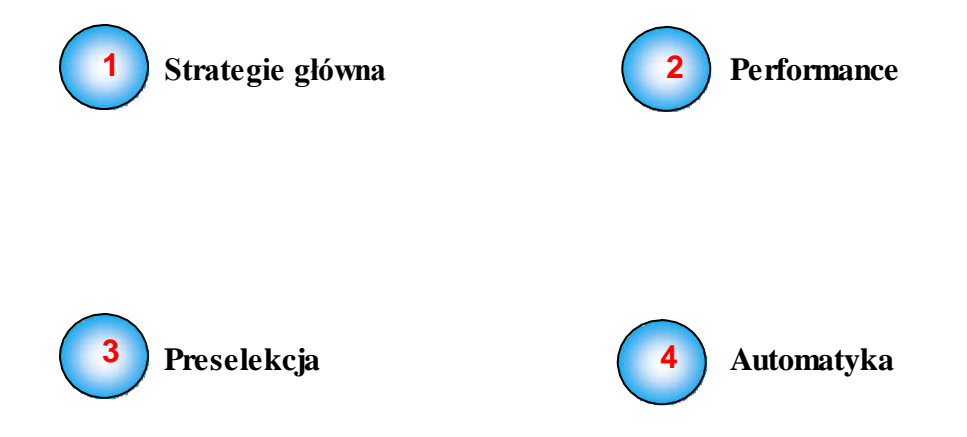

#### **Strategia główna**

Do dyspozycji użytkownika pozostają setki różnych strategii. Do osobistego portfolia można wprowadzić różne kombinacje strategii i prognoz. Najlepiej zdywersyfikować portfolio różnymi prognozami handlowymi. Osobiste portfolio będzie w pełni automatyczne obsługiwane na koncie Klienta.

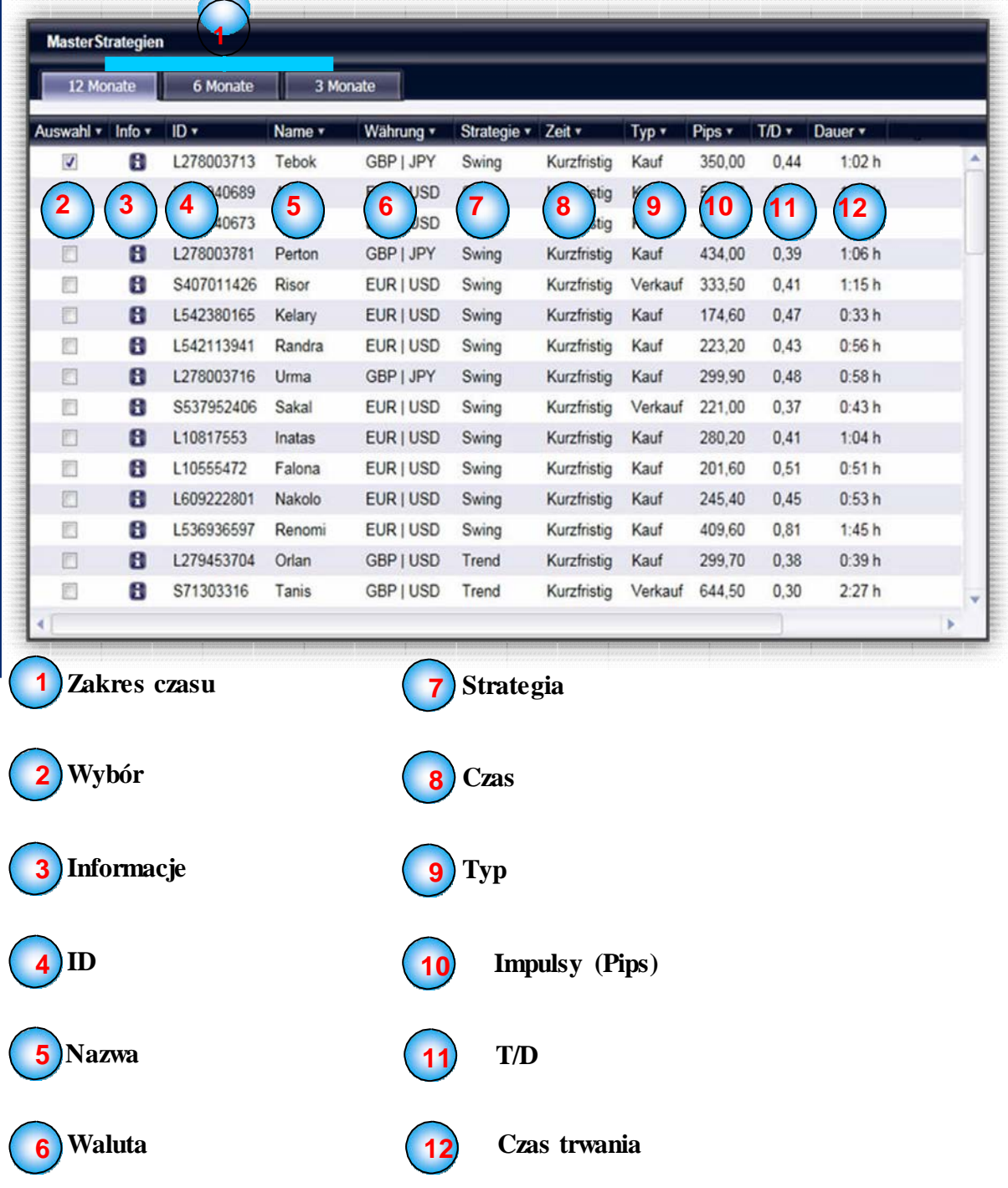

#### **1 Zakres czasu**

Strategie główne dzielą się na trzy różne części. Można w ten sposób wybrać spomiędzy najefektywniejszych strategii ostatnich 12, ostatnich 6 lub ostatnich 3 miesięcy.

#### **2 Wybór**

Aby dodać strategię do preselekcji (więcej na stronie 27), należy oznaczyć odpowiednie okno wyboru (checkbox).

#### **3 Informacje**

Aby uzyskać dostęp do szczegółowych statystyk strategii,

należy kliknąć lewym przyciskiem myszy przycisk **B**. Oprócz danych ogólnych (np. ID, nazwy strategii czy objaśnienia jej funkcji) statystyka informuje o maksymalnych osiągniętych zyskach oraz stratach strategii w wybranych okresach czasowych, o średniej ilości transakcji w ciągu dnia albo aktualnym ratingu w poprzednim. przedstawiony jest za pomocą liczb od 1 do 100, przy czym liczba 100 oznacza najwyższą ocenę ratingu.

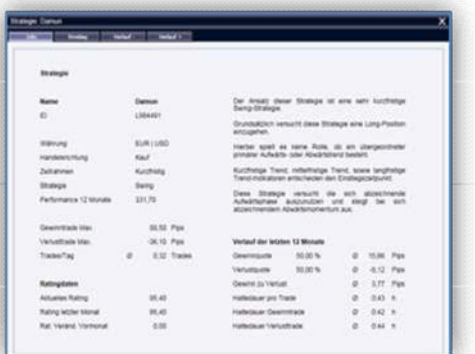

Okno informacyjne dzieli się dalej na 4 odrębne części.

Wybierając odpowiednią zakładkę można obejrzeć scenariusz wstępny (**3.2**), potencjalny negatywny scenariusz transakcji (**3.3**) oraz potencjalny scenariusz pozytywny (**3.4**) dla wybranej strategii. ( $PT =$ trend podstawowy)

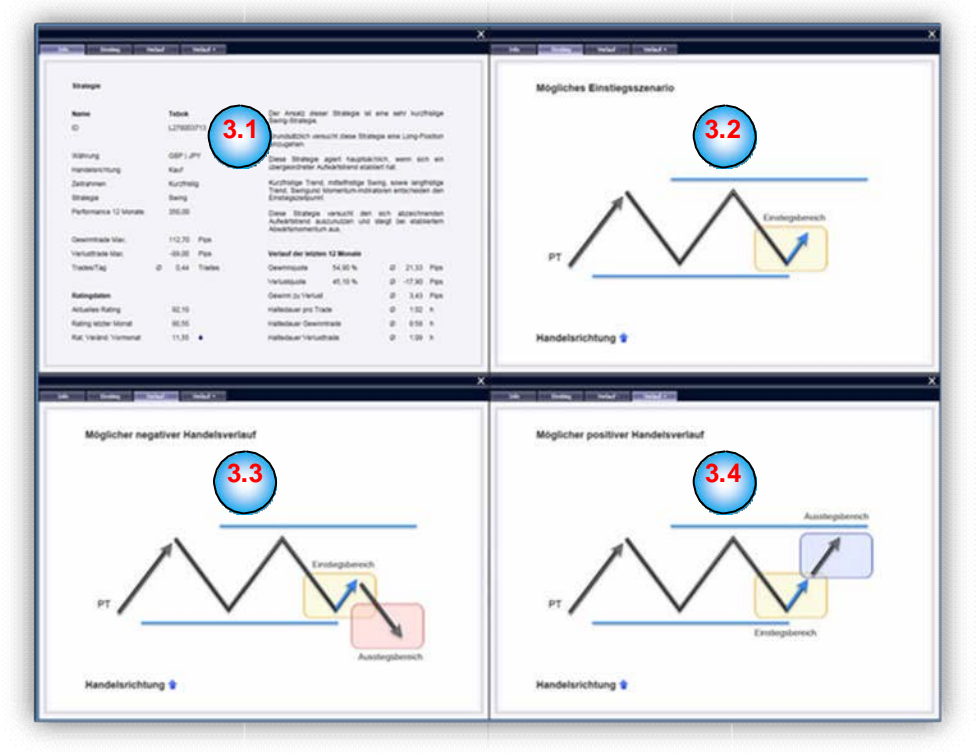

## $\binom{4}{\text{ID}}$

Każda strategia posiada własny numer identyfikacyjny.

#### **5 Nazwa**

Dla łatwiejszej orientacji każda ze strategii posiada własną nazwę.

#### **6 Waluta**

Każda strategia powiązana jest tylko z jedną parą walutową.

#### **7 Strategia**

Określenie rodzaju konkretnej strategii. Dla przykładu swing, trend, momentum albo "Scalping".

#### **8 Czas**

Nieodłącznym elementem danej strategii jest nastawienie czasowe. Strategie ukierunkowane są zawsze krótko-, średnio- lub długookresowo.

## **9 Typ**

Kupno lub sprzedaż. Każda ze strategii odpowiedzialna jest tylko i wyłącznie za JEDEN z rodzajów transakcji.

#### **10 Impulsy (Pips)**

Przedstawia wynik całkowity dla wybranego czasokresu (3, 6 albo 12 miesięcy) wyrażony w impulsach

(Pips).

## **11** $_{\rm T/D}$

Przedstawia średnią aktywność transakcyjną danego dnia.

#### **12 Czas trwania**

Przedstawia średni czas obecności danej strategii na rynku.

Oprócz informacji statystycznych dostępnych w klasycznym oknie, do dyspozycji użytkownika są również wykresy obrazujące efektywność strategii.

#### **Efektywność**

Część "Efektywność" oferuje przedstawienie performance w impulsach (Pipsach) w ustawionym czasokresie dla każdej pary walutowej. Już na pierwszy rzut oka widać, jak dana strategia sprawdzała się podczas ostatnich 3, 6 lub

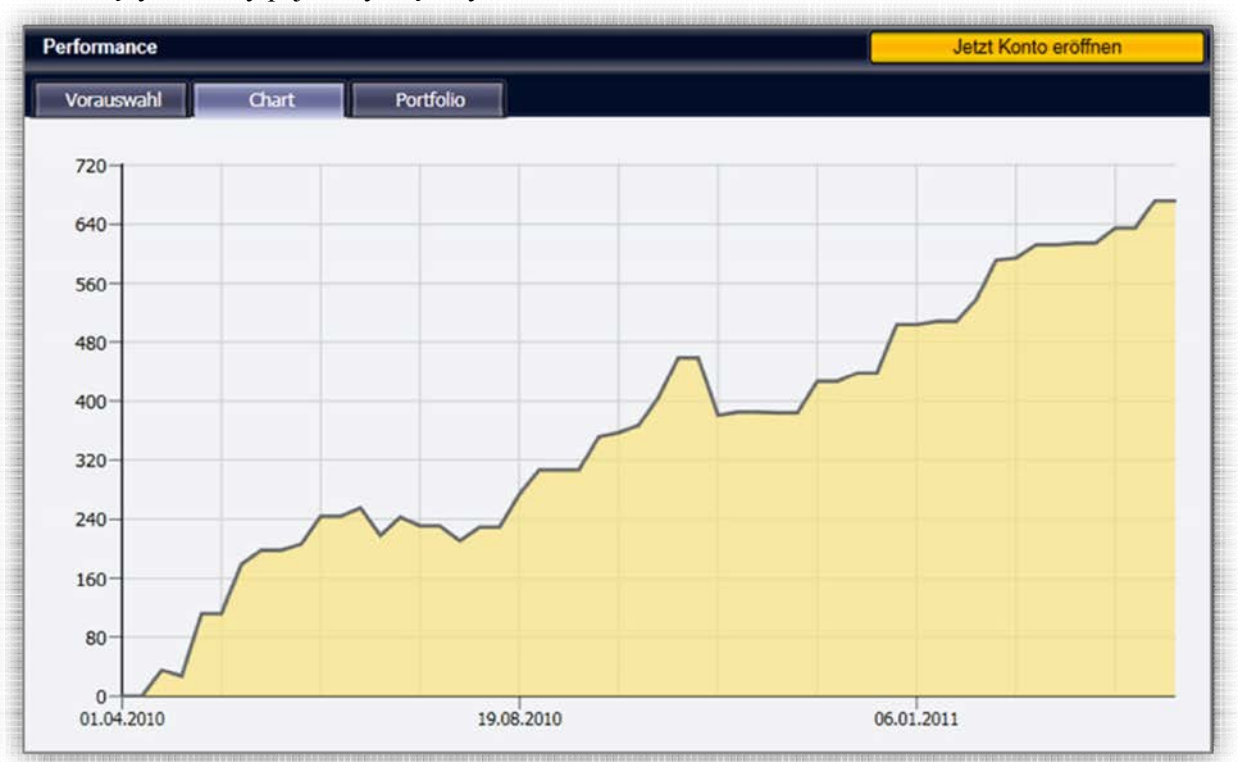

12 miesięcy oraz czy pojawiały się fazy "Draw-Down".

By zobaczyć wykres da konkretnej strategii, należy zaznaczyć ją na liście. Po prawej stronie wygenerowany zostanie odpowiedni wykres.

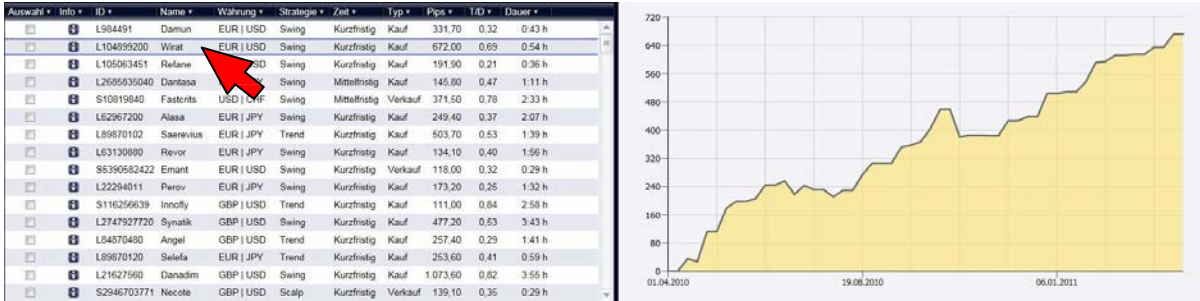

Gdy tylko w oknie informacyjnym po stronie wykresów ukażą się parametry danej strategii, będzie można ją dodać do preselekcji z pomocą dostępnego checkboxa.

#### **Preselekcja**

Preselekcja umożliwia zestawienie podstawowych strategii w zestaw, który zostanie użyty przy budowie portfolia. Dla wszystkich strategii wybranych w ramach preselekcji pojawi się zbiorczy wykres (patrz mniejsza grafika).

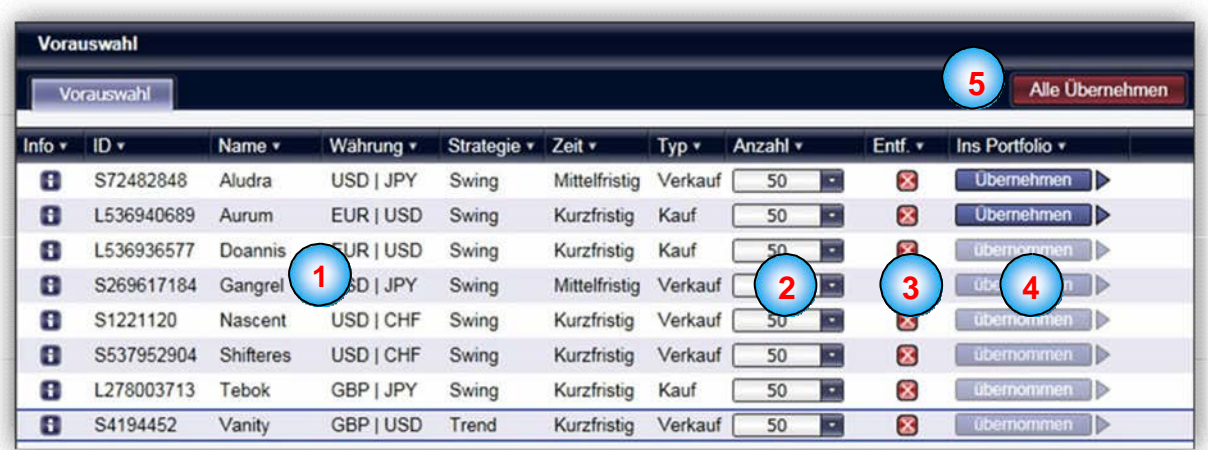

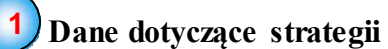

W tym miejscu kolejny raz dostępne są dane dotyczące strategii (przycisk "Info", ID, nazwa, waluta, strategia, czas, rodzaj).

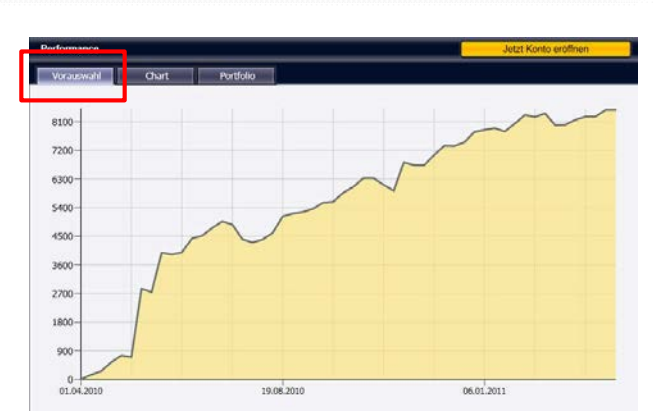

## **2 Liczba**

Tutaj można określić ilość waluty dla której dana strategia automatycznie stanie się aktywna na rynku.

#### **3 Anulowanie**

Chcąc skasować którąkolwiek ze strategii, wystarczy kliknąć na ikonkę "CL".

#### **4 Do portfolia**

Aby dołączyć daną strategię do portfolia, należy kliknąć przycisk "dołącz".

#### **5 Importuj wszystko**

Aby zaimportować do portfolia wszystkie strategie znajdujące się w preselekcji, należy kliknąć przycisk "importuj wszystkie".

#### **Portfolio**

Okno "Portfolio" umożliwia przeglądanie aktualnie aktywnych strategii. Umieszczenie strategii w portfolio automatycznie daje możliwość śledzenia jej efektywności w zakładce "portfolio".

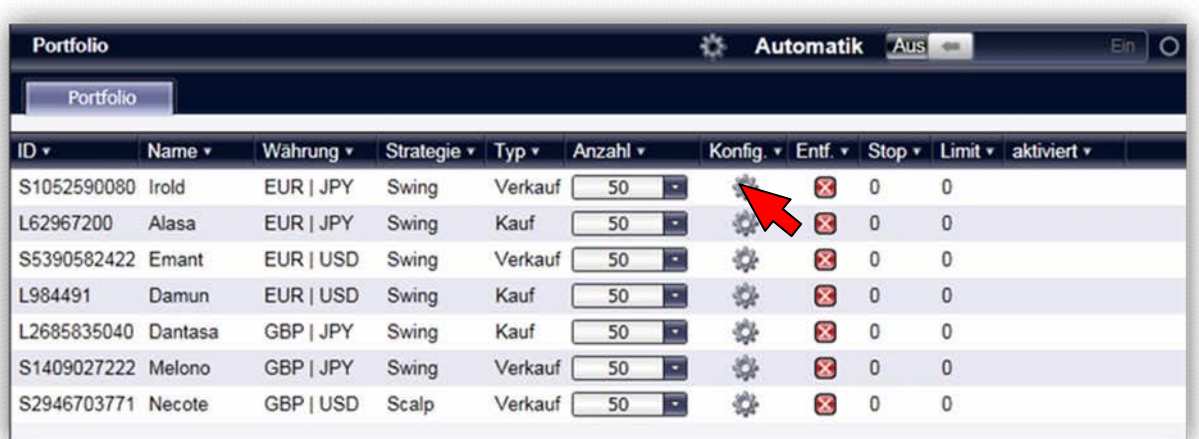

Dla każdej ze strategii, lub dla wszystkich razem, można ustawić odrębny kurs stopu albo limitu. W tym celu należy kliknąć zębate kółko w kolumnie "Konfig".

Aby aktywować automatykę, wystarczy<br>kliknąć na suwak. Suwak znajduje się w kliknąć na suwak. Suwak znajduje się w prawym górnym rogu, w pobliżu żółtej kontrolki, kliknięcie na niego włącza automatykę.

Ein

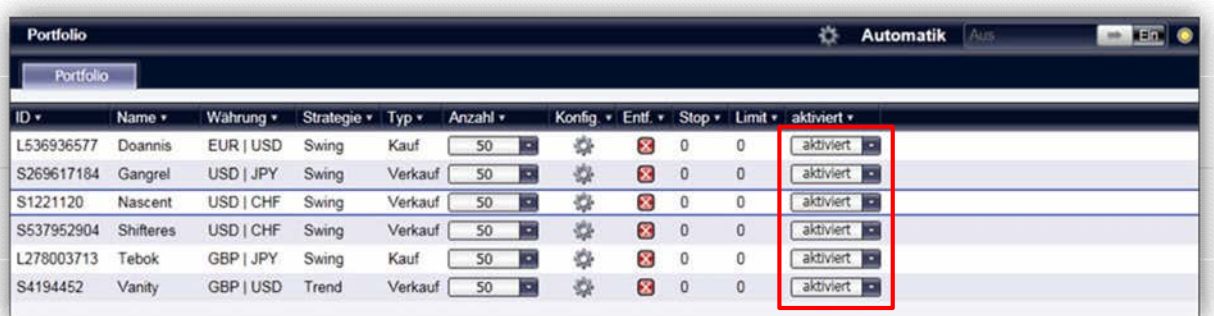

Z pomocą pokazanego na zrzucie z ekranu rozwijanego menu można dla różnych strategii włączać również pauzy, co czyni zbędnym wyłączenie automatyki lub niepotrzebne kasowanie całych strategii.

Gdy tylko któraś ze strategii otrzyma sygnał, że powinna zacząć działać na rynku, automatycznie zostanie aktywowana na rachunku. Otwarta pozycja będzie widoczna w menu "handel". Otwarte pozycje można oczywiście samodzielnie i w dowolnym momencie zamknąć albo zabezpieczyć stopem i/lub limitem.

#### **Opcje dodatkowe**

#### **Wyciąg z rachunku on-line**

Wszystkie aktywne zlecenia i otwarte pozycje można oczywiście śledzić przez cały czas. Non stop do dyspozycji pozostaje pełny podgląd rachunku osobistego.

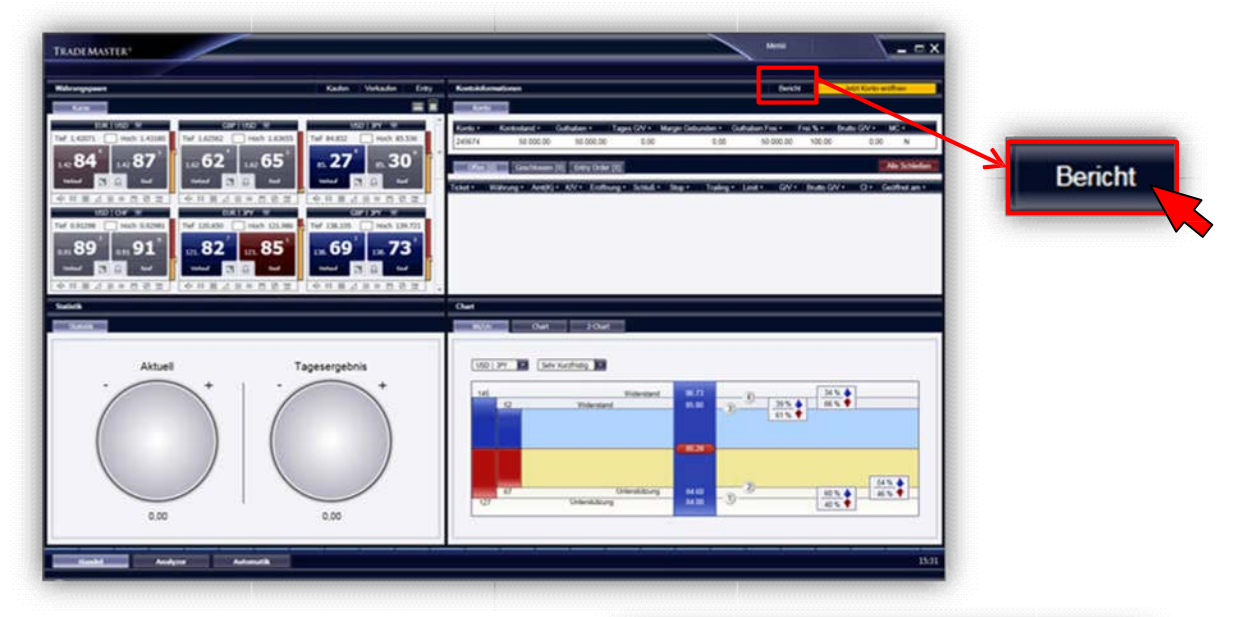

Kliknięcie na button "Informacje" spowoduje otwarcie nowego okna umożliwiającego podgląd pełnych operacji na rachunku.

W tym miejscy wystarczy zdefiniować żądany czasokres oraz format, w którym ma zostać wygenerowany wydruk z rachunku. Później starczy już tylko kliknąć "OK".

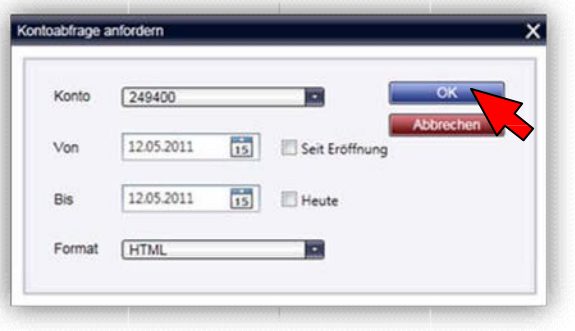

#### **Konto**

Jeśli program TradeMaster® znalazł uznanie w Państwa oczach, napewno chcielibyście otworzyć prawdziwy rachunek. Z pomocą programu można w każdej chwili złożyć tego typu zlecenie. W tym celu wystarczy kliknąć przycisk "otwórz rachunek" w prawym górnym rogu aplikacji.

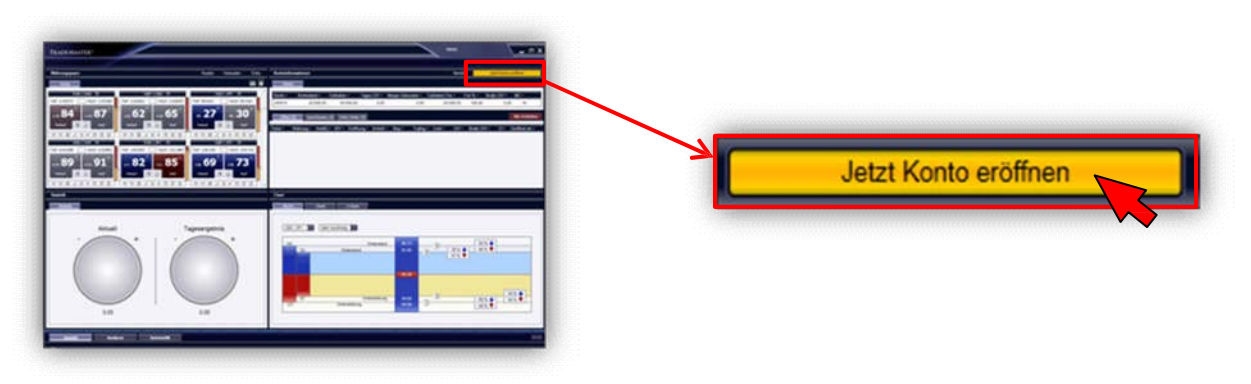

#### **W przypadku pytań**

Jesteśmy do dyspozycji we wszystkie dni giełdowe na skype lub telefonicznie

Peter Vecera-Klüfers IQ-Trade Im Bürocenter Freilighrathring 1 40878 Ratingen telefon: +49 2102 134692 fax: +49 2102 134693 skype: petervecera em[ail: info@iq-trade.eu](mailto:info@iq-trade.eu) w[eb: www.iq-trade.eu](http://www.iq-trade.eu/)